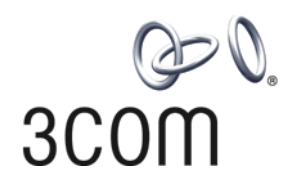

# 3Com Router

Configuration Guide for V1.20

http://www.3com.com/

Part No. 10014303 Published January 2004

Download from Www.Somanuals.com. All Manuals Search And Download.

# 1.1. Introduction

# 1.1.1. Scope

This manual provides configuration information for new software features found in V1.20 of the 3Com Router operating system. Use this addendum to supplement configuration information found in the *3Com Router Configuration Guide*.

# 1.1.2. Online Resources

Download the *Router 3000 Installation Guid*e from: <http://support.3com.com/infodeli/tools/routers/R3000Install.pdf> Download the *Router 5000 Installation Guide* from: <http://support.3com.com/infodeli/tools/routers/5000Install.pdf> Download the *3Com Router Command Reference Guide* from: <http://support.3com.com/infodeli/tools/routers/3ComRouterComRef.pdf> Download the *3Com Router Configuration Guide* from: [http://support.3com.com/infodeli/tools/routers/3com\\_configuration\\_guide.pdf](http://support.3com.com/infodeli/tools/routers/3com_configuration_guide.pdf) Download other current software updates and release notes from: <http://www.3com.com/>

# **Chapter 1 Configuring Class-Based Queuing**

As an extension of WFQ, class based queuing (CBQ) provides users with class definition support. CBQ assigns individual FIFO reservation queues to the classes defined by each user to buffer data of the same class. When there is network congestion, CBQ matches outbound packets according to the classification rule defined by users to make them enter relevant queues. Before queue entry of packets, the congestion avoidance mechanism (tail-drop or weighted random early detection [WRED]) and bandwidth limit must first be checked. When packets leave the queues, weighted fair scheduling of packets in the queues corresponding to each class should be performed.

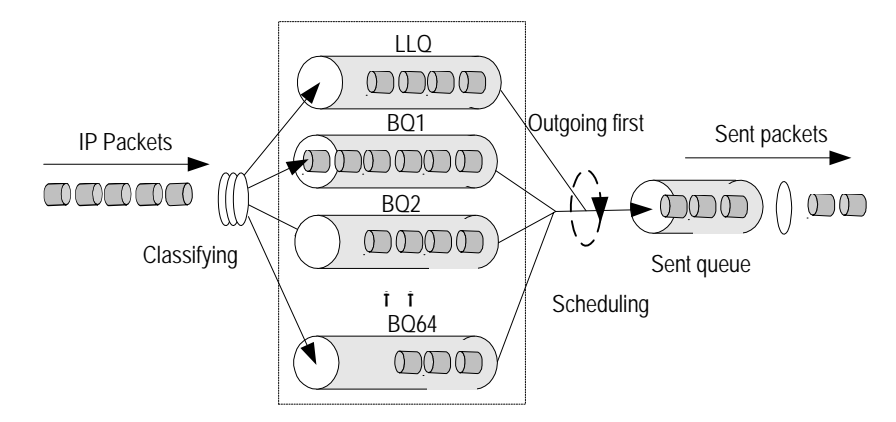

**Figure 1-1** CBQ diagram

If CBQ performs weighted fair treatment to queues of all classes, voice packets, the delay-sensitive data flow may not be sent out in time. Therefore, PQ is introduced to CBQ to create low latency queuing (LLQ), which provides strictly preferred sending service for such delay-sensitive data flow as voice packets.

LLQ strictly combines PQ with CBQ. When a user defines a class, he can specify it to accept strict priority service. The class of this type is called priority class. All packets of the priority class enter the same priority queue. Before they enter a queue, the bandwidth limit of each class of packets should be checked. When packets go out of the queues, the packets in the priority queue are forwarded before packets in the queues corresponding to other classes. But if the maximum reservation bandwidth configured for LLQ is exceeded, the packets in other queue are sent. Weighted fair scheduling will be performed to the packets in other queues when they are forwarded.

In order to avoid long time delay of packets in other queues, the maximum available bandwidth can be specified for each priority class during LLQ application for traffic policing upon congestion. If no congestion occurs, the priority class is permitted to use bandwidth exceeding the assigned value. In case of congestion, packets exceeding the assigned bandwidth of the priority class will be discarded. Burst size is also configurable under LLQ.

When the system matches packets with rules, it matches priority classes before other classes. If there are multiple priority classes, they are matched one by one according to configuration sequence. The same procedure is used to match packets and rules in other classes. If there are multiple rules in a class, they are also matched one by one according to the configuration sequence.

# **1.2 CBQ Configuration Tasks**

CBQ (Class Based Queuing) configuration includes:

- Define a class and enter the class view
- Configure matching rules of a class
- Define the policy and enter the policy view
- Configure class in policy and enter policy-class view
- Configure features of a class
- Apply a policy to an interface

# **1.2.1 Define a Class and Enter the Class View**

Defines a class and enters class view.

Perform the following configurations in the system view.

**Table 1-1** Define a class and enter the class view

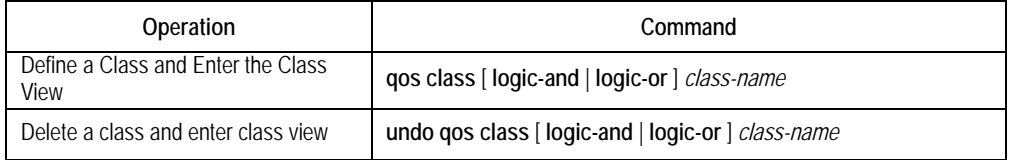

By default, a class named **default-class** is defined in the system. The class name defined by the user "*class-name*" cannot be **default-class**.

By default, the defined class is **logic-and** and the interrelationship between matching rules in the class view is logical AND.

# **1.2.2 Configure Matching Rules of a Class**

## 1) **Define the rule for matching all packets**

Perform the following configurations in class view.

**Table 1-2** Define/delete the rule matching all packets

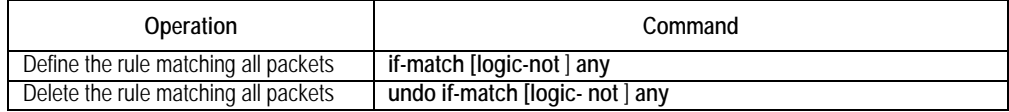

#### 2) **Define the class matching rule**

Perform the following configurations in class view.

**Table 1-3** Define/delete the class matching rule

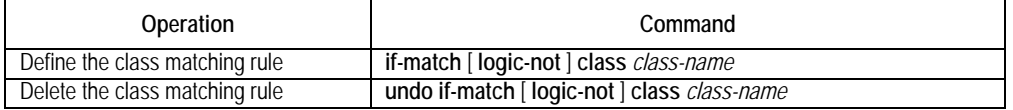

#### **Note:**

This command cannot be used circularly. For example, qos class A defines the rules to match qos class B, while qos class B cannot define a rule matching qos class A directly or indirectly.

#### 3) **Define the ACL matching rule**

Perform the following configurations in class view.

**Table 1-4** Define/delete ACL matching rule

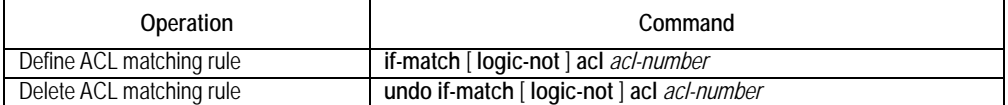

#### 4) **Define the MAC address matching rule**

Perform the following configurations in class view.

**Table 1-5** Define/delete the matching rule of a MAC address

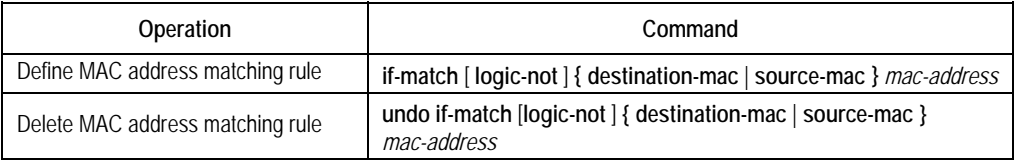

# **Note:**

The matching rules of the destination MAC address are only meaningful for the policies in outbound direction and the interface of Ethernet type.

The matching rules of the source MAC address are only meaningful for the policies in inbound direction and the interface of Ethernet type.

#### 5) **Define the inbound interface matching rule of a class**

Perform the following configurations in class view.

**Table 1-6** Define/delete the inbound interface matching rule of a class

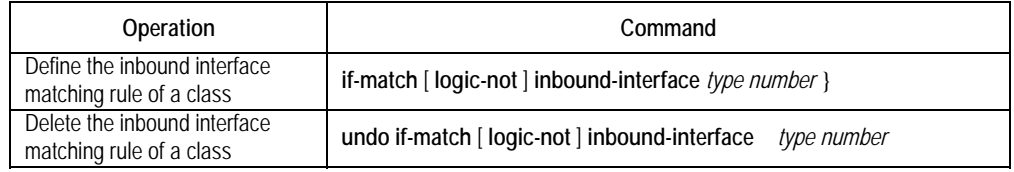

## 6) **Define the DSCP matching rule**

The differentiated services code point (DSCP) is a refined field from the 6 high bits of ToS bytes in IP header by IETF DiffServ workgroup.In the solution submitted by DiffServ, services are classified and traffic is controlled according to service requirements at the network ingress. Simultaneously, DSCP is set. Communication (including resource allocation, packet discard policy, etc.) is classified and served on the basis of the grouped DSCP values

You can set classified matching rules according to DSCP values.

Perform the following configurations in class view.

**Table 1-7** Define/delete DSCP matching rule

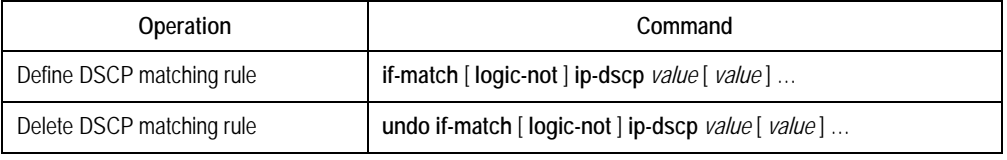

#### 7) **Define the IP precedence matching rule**

Perform the following configurations in class view.

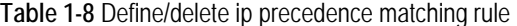

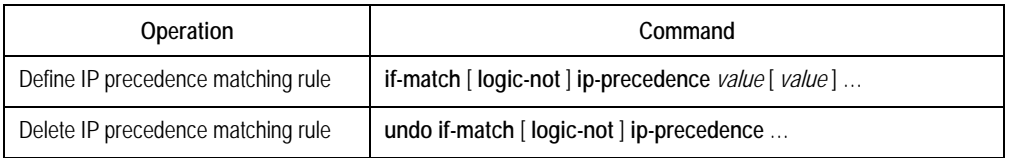

Use the corresponding command to configure the value of **ip precedence** during the configuration; otherwise, the configuration of the **if-match ip precedence** command will overwrite the previous configurations.

## 8) **Define the RTP port matching rule**

Perform the following configurations in class view.

**Table 1-9** Define/delete RTP port matching rule

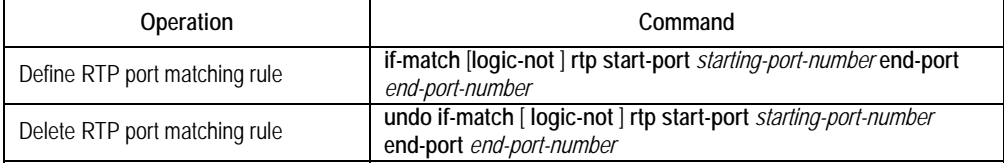

Because the RTP priority queue (RTPQ) has a higher priority than that of CBQ, only RTPQ will take effect if both RTPQ and the queue based on the class matching RTP are configured at the same time.

#### 9) **Define the protocol matching rule**

Perform the following configurations in class view.

**Table 1-10** Define/delete IP matching rule

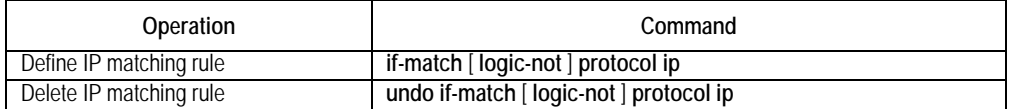

# 10) **Define the rule of all packets that do not satisfy the specified matching rule.**

Perform the following configurations in class view.

**Table 1-11** Define/delete the rule of all packets not satisfying the specified matching rule

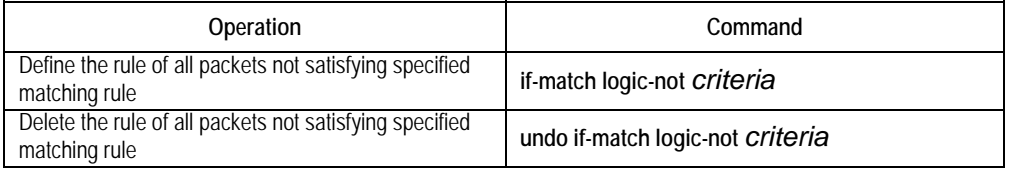

*Match-criteria*: Matching rule of the class, including **acl**, **any**, **class**, **destination-mac**, **inbound-interface**, **ip-precedence**, **ip-dscp**, **protocol**, **rtp**, **source-mac**.

# **1.2.3 Define the Policy and Enter the Policy View**

Policy definition includes definition to the feature requirement for each class in the policy, such as queue scheduling, including EF, AF, WFQ, TP, TS, and WRED.

Perform the following configurations in the system view.

**Table 1-12** Define the policy and enter the policy view

| Operation                                      | Command                            |
|------------------------------------------------|------------------------------------|
| Define the policy and enter the policy<br>view | qos policy <i>policy-name</i>      |
| Delete the specified policy                    | undo gos policy <i>policy-name</i> |

If an interface applies this policy, this policy is not allowed to be deleted. You must remove the application of this policy on the interface and then delete the policy with the **undo qos policy** command.

# **1.2.4 Configure Class in Policy and Enter Policy-Class View**

Perform the following configurations in the policy view.

**Table 1-13** Configure class in policy and enter policy-class view

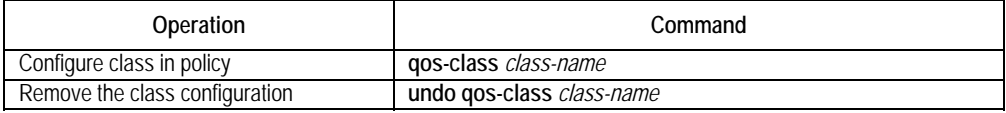

*class-name*: Name of a class, of a defined class.

## **1.2.5 Configure Features of a Class in Policy**

#### 1) **Configure bandwidth**

CBQ can set bandwidth and queuing length for each class.

Bandwidth is the minimum guarantee that the router can provide when congestion occurs. If there is no congestion, each class can use the bandwidth larger than the assigned one, but if there is congestion, for each class, all the packets exceeding the assigned bandwidth will be dropped.

Queuing length is the maximum queue length of the class. When the queue is as long as the preset length, new packets that want to enter the queue will be dropped.

Policy class configured with expedited-forwarding and bandwidth is a priority class and will enter low latency queuing (LLQ).

Policy class configured with assured-forwarding and bandwidth is an ordinary class.

The class that does not match any policy is called the default-class, and it can be configured with assured-forwarding and bandwidth. After the default-class is configured with a maximum bandwidth, the system will assign the class an individual queue, called the default queue.

Theoretically, each class can be configured with bandwidth of any size, but generally, the priority classes can occupy 70% of the total bandwidth, and other ordinary classes and the default class occupy less than 10%. It should be noted that the total bandwidth assigned to each class and the RTP priority queue should not be larger than the available bandwidth (the maximum bandwidth of the interface multiplied by the percentage of the reserved bandwidth).

Please perform the following configurations in policy-class view.

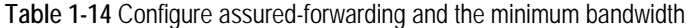

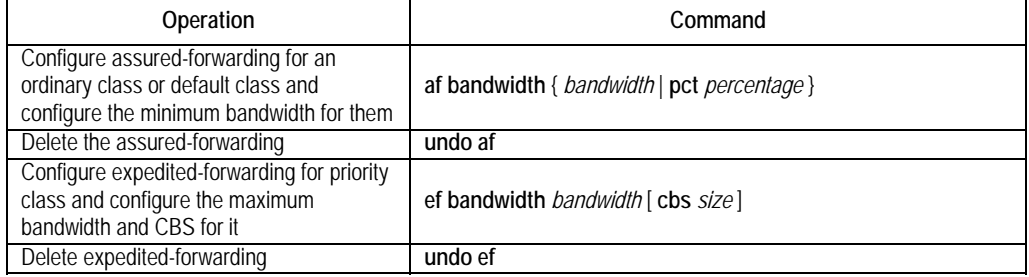

This function can only be applied on the outbound direction.

## **Note:**

Priority classes must be configured with absolute bandwidth, while ordinary classes and the default class can be configured with relative bandwidth (in percentage) or absolute bandwidth.

#### 2) **Configure fair queue for the default class**

Perform the following configurations in the policy-class view.

**Table 1-15** Configure fair queue for the default class

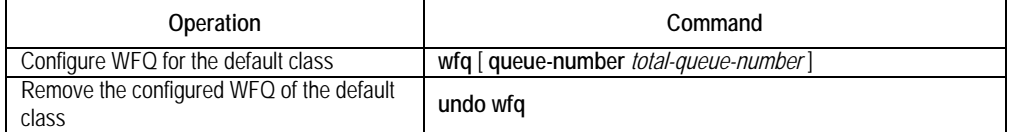

## 3) **Configure the maximum queue length of the class**

Configure maximum queue length of the class and configure the drop type as tail drop.

Perform the following configurations in the policy-class view.

**Table 1-16** Configure the maximum queue length of the class

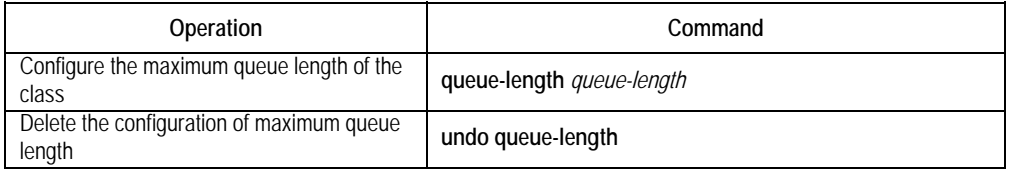

This command can be used only after the **af** command has been configured. Execute the **undo af** command then **queue-length** will be deleted as well.

For the default-class, this command can be used only after the **af** has been configured.

#### 4) **Configure the discarding mode of the class as random.**

Perform the following configurations in the policy-class view.

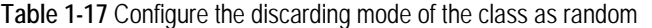

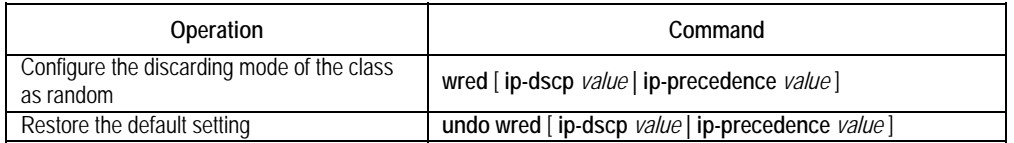

**ip-dscp** indicates that the DSCP value is used to calculate the drop probability of a packet.

**Ip-precedence**: Indicate that the IP precedence value is used to calculate drop probability of a packet, which is the default setting.

This command cannot be used until the **af** command has been configured. In the case of the default class, this command be used only after the **af** command has been configured. The **wred** and **queue-length** commands are mutually exclusive. Other configurations under the random drop will be deleted simultaneously when this command is deleted. When a QoS policy including WRED is applied on an interface, the original WRED configuration on the interface will be invalid.

The default-class can only be configured with the random discard mode based on IP precedence.

#### 5) **Configure exponential of average queue length calculated by WRED**

Perform the following configurations in the policy-class view.

**Table 1-18** Configure exponential of average queue length calculated by WRED

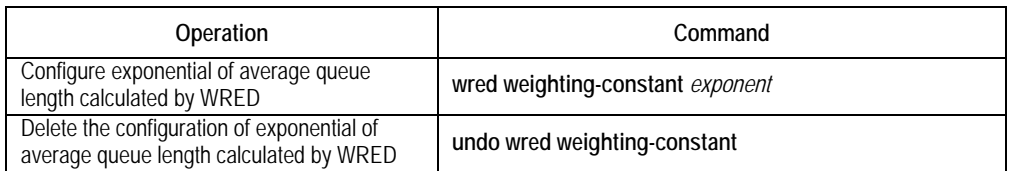

This command can be used only after the **af** command has been configured and the **wred** command has been used to enable WRED discard mode.

# 6) **Configure DSCP lower-limit, upper-limit and discard probability of WRED**

Perform the following configurations in the policy-class view.

**Table 1-19** Configure DSCP lower-limit, upper-limit and discard probability of WRED

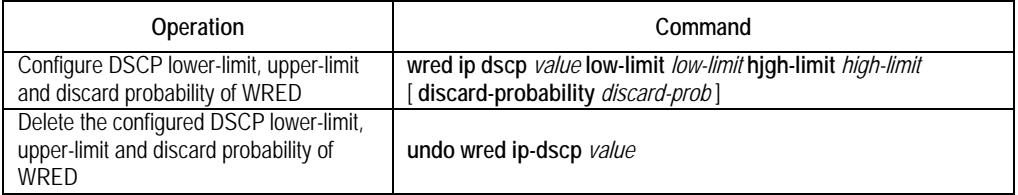

*value*: DSCP value, in the range from 0 to 63, which can be any of the following keywords: **ef**, **af11**, **af12**, **af13**, **af21**, **af22**, **af23**, **af31**, **af32**, **af33**, **af41**, **af42**, **af43**, **cs1**, **cs2**, **cs3**, **cs4**, **cs5** or **cs7**.

The discard mode based on WRED should have been enabled via the **wred ip-dscp** command.

When the configuration of **qos wred** is deleted, the **wred ip-dscp** will also be deleted.

When the **af** configuration is deleted, the configuration of discarding parameters will also be deleted.

# 7) **Configure lower-limit, upper-limit and discarding probability of WRED precedence**

Perform the following configurations in the policy-class view.

**Table 1-20** Configure lower-limit, upper-limit and discarding probability of WRED precedence

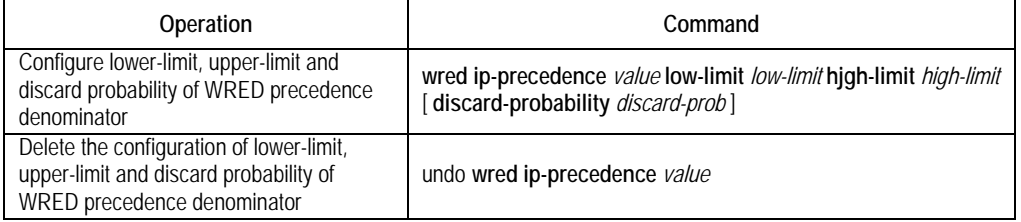

The discarding mode based on WRED must already have been enabled via the **wred ip-precedence** command.

When the configuration of **qos wred** is deleted, the **wred ip-precedence** is also deleted.

When the **af** configuration is deleted, the configuration of discarding parameters will also be deleted.

#### 8) **Enable/Disable traffic policing**

Perform the following configurations in the policy-class view.

**Table 1-21** Enable/Disable traffic policing for the class

| Operation                              | Command                                                               |
|----------------------------------------|-----------------------------------------------------------------------|
| Enable traffic policing for the class  | car cir rate [ cbs size ebs size ] [conform action [ exceed action] ] |
| Disable traffic policing for the class | undo car                                                              |

In the table, *action* means actions taken on a data packet, including:

- **•** discard: Discard a packet.
- **pass:** Send a packet.
- <sup>z</sup>**remark-dscp-pass** *new-dscp*: Set the value of new-dscp and send it. This value ranges from 0 to 63.
- <sup>z</sup>**remark-prec-pass** *new-prec*: Set new IP priority *new-prec* and send it. This value ranges from 0 to 7.

If TP is used in the class-policy applied on the interface, it can be applied on both inbound and outbound interfaces.

When the class-policy including TP feature is applied on an interface, it invalidates the original **qos car** command.

If this command is repeatedly configured on the same class policy, the last configuration replaces the previous one.

The class configured with traffic policing without the application of AF or EF enters the default queue if it passes traffic policing but encounters interface congestion.

## 9) **Configure traffic shaping (TS) for a class**

Perform the following configurations in the policy-class view.

**Table 1-22** Enable/disable TS for a class

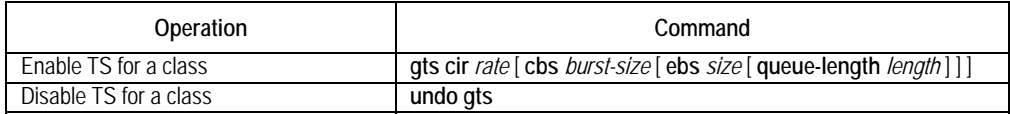

If **qos gts** is used in the class-policy that is applied to the interface, it can only be applied to the outbound interface.

When the class including TS is applied to the interface, the original **qos gts** command that is configured on the interface will become invalid.

If this command is repeatedly executed to configure the same class policy, the last configuration replaces the previous one.

The class configured with TS without applying the configuration of AF or EF enters the default queue if it passes traffic shaping but encounters interface congestion.

#### 10) **Set DSCP value for the class to identify packets.**

Perform the following configurations in the policy-class view.

**Table 1-23** Set DSCP value for the class to identify packets

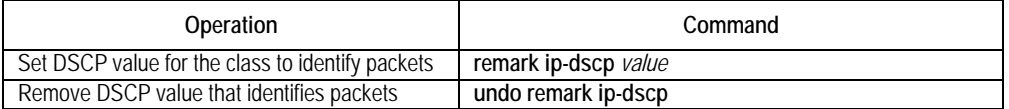

#### 11) **Set IP precedence value to identify matched packets**

Perform the following configurations in the policy-class view.

**Table 1-24** Set IP precedence value to identify matched packets

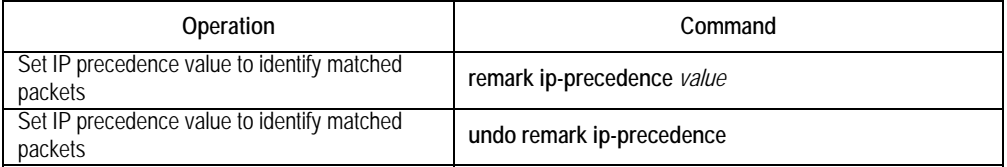

# **1.2.6 Apply a policy to an interface**

The **qos apply policy** command applies a policy to a specific physical interface. A policy can be used on multiple physical ports.

Perform the following configurations in class view.

**Table 1-25** Associate an interface with the set policy

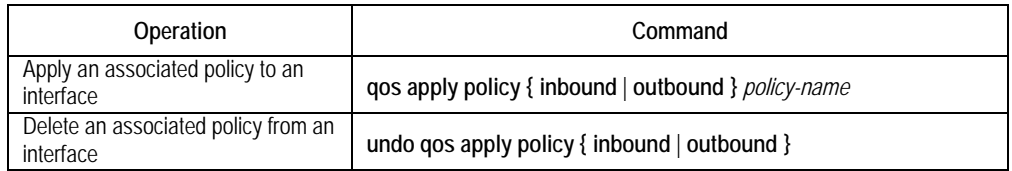

The following is the rule for a policy to be applied in interface view.

- <sup>z</sup>A policy configured with various features (including **remark**, **car**, **gts**, **af**, **ef**, **wfq**, and **wred**,) apply to a common physical interface and a virtual template interface over MP.
- The policy configured with TS (gts), and ef, af, wfq cannot be applied on the interface as an inbound policy.
- The sub-interface does not support ef, af, or wfq but supports TS (gts) and TP (car). The policy configured with TS and TP can be applied on the sub-interface.

#### **Note:**

In the case of fast forwarding, CBQ is not supported.

# **1.2.7 Displaying and debugging CBQ**

After the above configuration, execute display command in all views to display the current class-based queue configuration, and to verify the effect of the configuration.

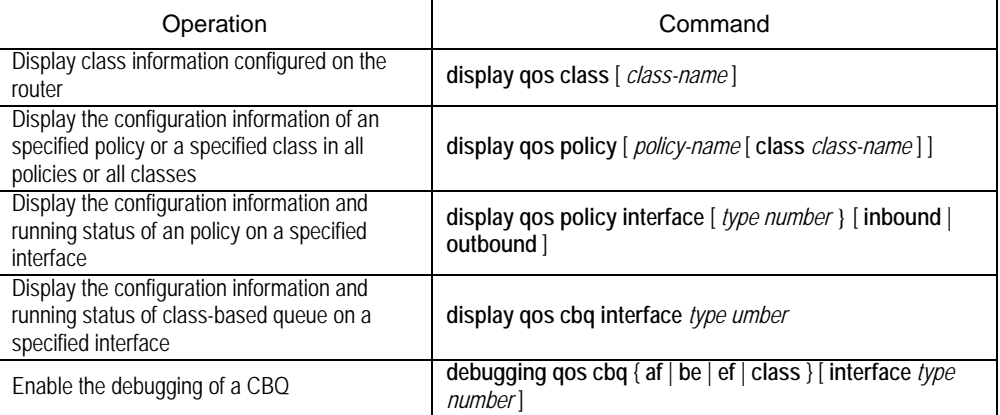

**Table 1-26** Display and debug CBQ

# **1.2.8 Typical CBQ Configuration Example**

A typical CBQ configuration simultaneously transmits multiple service data on the serial interface and satisfies the demand in various service flows by CBQ.

The networking diagram is shown below, wherein the bandwidth of serial0 is 64K, PC1 sends service flow 1 to PC3, PC2 sends a service flow 2 to PC4, and there is also a voice service flow.

In terms of service, service flow 1 must occupy a bandwidth of 10K, service flow 2 must occupy a bandwidth of 20K, under the premise of ensuring voice service.

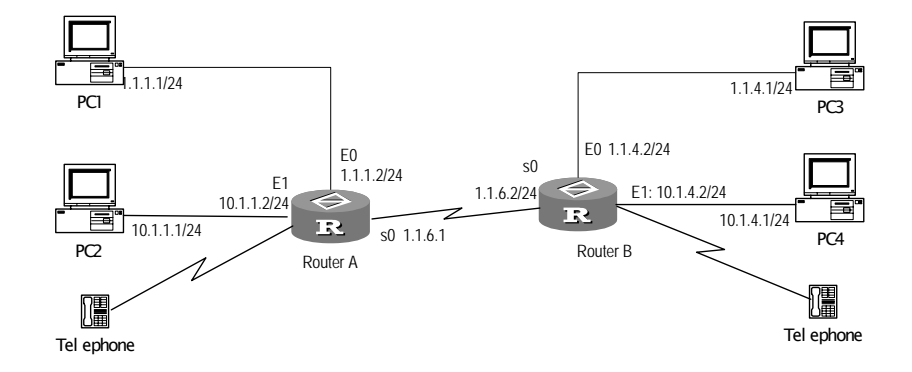

**Figure 1-2** Networking diagram of CBQ configuration

#### **Note:**

This example only illustrates configurations corresponding to CBQ. The configurations of various services and routes should be performed by the user independently. This example only configures CBQ on Router A. Router B can be configured similarly.

#### Configure Router A:

```
1 Configure ACL rule.
[RouterA] acl 101 
[RouterA-acl-101] rule normal permit ip source 1.1.0.0 0.0.255.255 destination
any
[RouterA] acl 102
[RouterA-acl-102] rule normal permit ip source 10.1.0.0 0.0.255.255 destination
any
2 Configure class 1:
[RouterA] qos class logic-and 1
[RouterA-qosclass-1] if-match acl 101
```
[RouterA-qosclass-1] **quit**

3 Configure class 2:

```
[RouterA] qos class logic-and 2
[RouterA-qosclass-2] if-match acl 102
[RouterA-qosclass-2] quit
```
4 Configure priority class:

[RouterA] **qos class logic-and voip** 

```
[RouterA-qosclass-voip] if-match rtp start-port 16384 end-port 32767
[RouterA-qosclass-voip] quit
```
5 Configure CBQ policy:

[RouterA] **qos policy 1**

6 Configure the bandwidth of service 1 to be 10K:

```
[RouterA-qospolicy-1]qos-class 1
[RouterA-qospolicy-c-1 1] af bandwidth 10
[RouterA-qospolicy-c-1 1] quit
```
7 Configure the bandwidth of service 2 to be 20K:

```
[RouterA-qospolicy-1]qos-class 2
[RouterA-qospolicy-c-1 2] af bandwidth 20
[RouterA-qospolicy-c-1 2] quit
```
#### 8 Configure the voice service to be priority service:

```
[RouterA-qospolicy-1]qos-class voip
[RouterA-qospolicy-c-1 voip] ef bandwidth 10 cbs 1500
[RouterA-qospolicy-c-1 voip] quit
```
#### 9 Apply CBQ policy 1 to Serial0:

[RouterA] **interface serial 0** [RouterA-Serial0] **qos apply policy outbound 1**

10 Remove fast-forwarding on the interface. (The interface does not support CBQ in the case of fast-forwarding.)

[RouterA-Serial0] undo ip fast-forwarding

# **Chapter 2 Configuring TACACS+**

TACACS+ is facilitated with AAA to control PPP, VPDN, and login access to routers. CISCO ACS is the only application software that is supported.

Compared to RADIUS, TACACS+ features more reliable transmission and encryption, and is more suitable for security control. The following table lists the primary differences between TACACS+ and RADIUS protocols.

**Table 2-1** Comparison between the TACACS+ protocol and the RADIUS protocol

| TACACS+ protocol                                                                                                    | <b>RADIUS</b> protocol                                             |
|----------------------------------------------------------------------------------------------------|--------------------------------------------------------------------|
| Adopts TCP and hence can provide more reliable network<br>transmission.                                                                                                    | Adopts UDP.                                                        |
| Encrypts the entire main body of the packets except for<br>the standard TACACS+ header.                                                                                                    | Encrypts only the password field in the<br>authentication packets. |
| Supports separate authentication and authorization. For<br>example, you can use RADIUS for authentication but<br>TACACS+ for authorization.<br>If RADIUS is used for authentication before authorizing<br>with TACACS+, RADIUS is responsible for confirming<br>whether a user can be accepted, and TACACS+ is<br>responsible for the authorization. | Processes authentication and authorization<br>together.            |
| Is well suited to security control.                                                                                                    | Is well suited to accounting.                                      |
| Supports authorization before the configuration commands<br>on the Router can be used.                                                                                                    | Does not support authorization before<br>configuration.            |

In a typical TACACS+ application, a dial-up or terminal user needs to log in the router for operations. Working as the TACACS+ client in this case, the router sends the user name and password to the TACACS+ server for authentication. After passing the authentication and getting the authorization, the user can log in to the router to perform operations, as shown in the following figure.

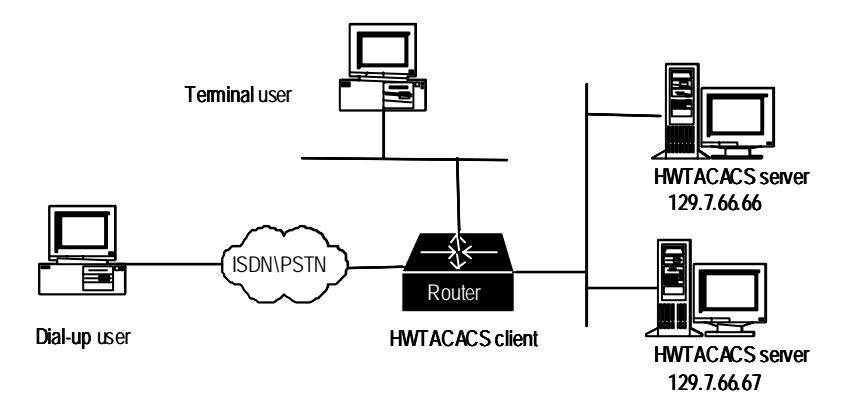

**Figure 2-2** Networking for a typical TACACS+ application

# **2.2 The Basic Message Interaction Flow of TACACS+**

For example, use TACACS+ to implement AAA on a telnet user, and the basic message interaction flow described below is used:

- 1) A user requests access to the router. The router(TACACS+ client) sends the authentication start packet to the TACACS+ server upon receipt of the request.
- 2) The TACACS+ server sends an authentication response packet requesting the user name. The router (TACACS+ client) asks the user for the user name upon receipt of the response packet.
- 3) After receiving the user name from the user, the router (TACACS+ client) sends the authentication packet to the TACACS+ carrying the user name.
- 4) The TACACS+ server sends back an authentication response packet, requesting the login password. Upon receipt of the response packet, the router (TACACS+ client) requests the user for the login password.
- 5) The router (TACACS+ client) sends an authentication packet carrying the login password to the TACACS+ server.
- 6) The TACACS+ server sends back the authentication response packet indicating that the user has passed the authentication.
- 7) The router (TACACS+ client) sends the user authorization packet to the TACACS+ server.
- 8) The TACACS+ server sends back the authorization response packet, indicating that the user has passed the authorization.
- 9) Upon receipt of the response packet indicating an authorization success, the router (TACACS+ client) pushes the configuration interface of the router to the user.
- 10) The router (TACACS+ client) sends the accounting start request packet to the TACACS+ server
- 11) The TACACS+ server sends back an accounting response packet, indicating that it has received the accounting start request packet.
- 12) The user quits, and the router (TACACS+ client) sends the accounting stop packet to the TACACS+ server.
- 13) The TACACS+ server sends back the accounting stop packet, indicating that the accounting stop request packet has been received.

The following figure illustrates the basic message interaction flow:

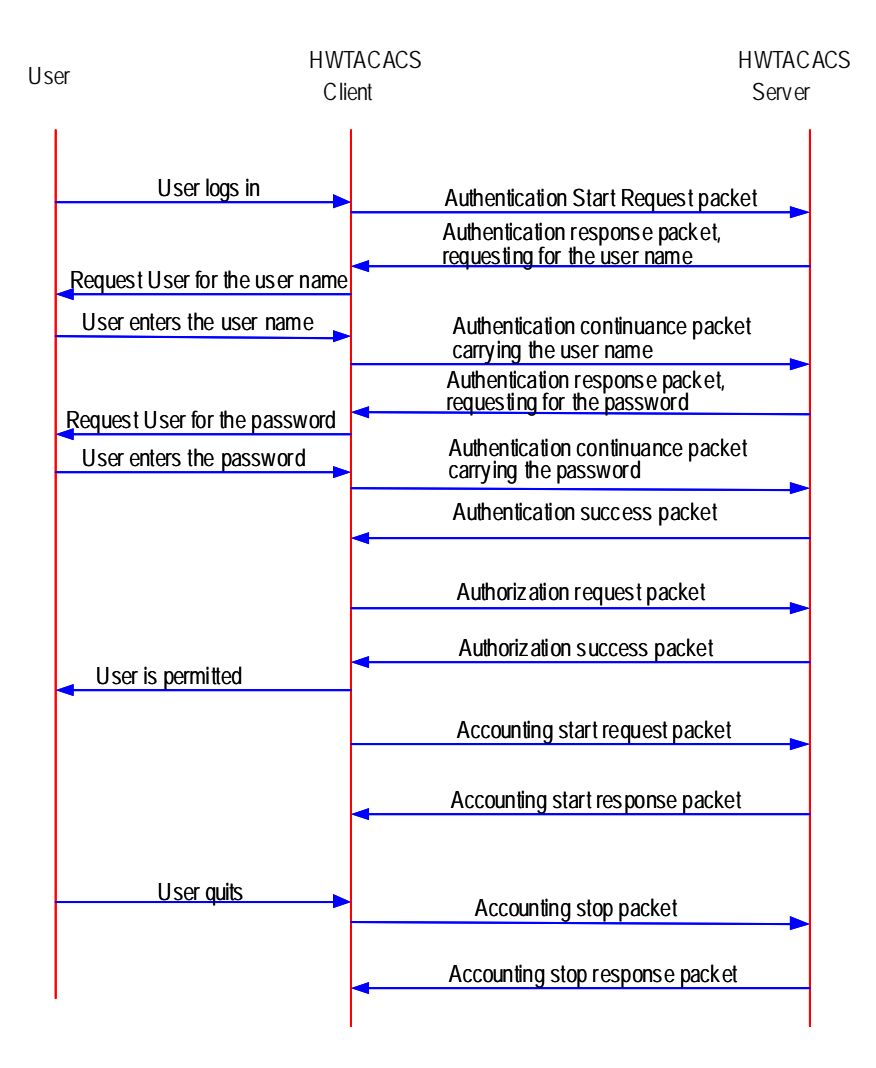

**Figure 2-3** The flow of implementing AAA for a telnet user

# **2.3 The TACACS+ Functions Implemented by 3Com Routers**

3Com Routers support the following TACACS+ functions:

- 1) AAA on login users (including console, Telnet, dumb terminal, PAD, terminal accessing, and FTP users)
- 2) AAA on PPP users
- 3) AAA on VPDN users (L2TP is used in this case)

# **2.4 TACACS+ Configuration Tasks**

Basic TACACS+ configuration tasks include:

- Create a TACACS+ server group
- Add the TACACS+ server into a TACACS+ server group

High-level TACACS+ configuration tasks include:

- Standby/Primary server switchover interval
- The shared key for the AAA negotiation between the router and TACACS+ Server
- Set the timeout time waiting for a TACACS+ server to make a response
- Specify a source IP address for all the TACACS+ packets to be transmitted

# **2.4.1 Create a TACACS+ server group**

Before a TACACS+ server can be used to implement AAA, you should first create a TACACS+ server group and put the TACACS+ server into the group. The router will look up the group for a TACACS+ server to implement AAA. You can create a maximum of 11 TACACS+ server groups.

Perform the following configuration in system view.

**Table 2-2** Create a TACACS+ server group

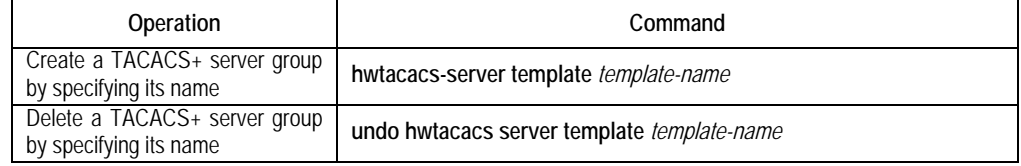

By default, no server group is configured.

# **2.4.2 Add a TACACS+ Server into a TACACS+ Server Group**

After a TACACS+ server group is created, you add TACACS+ servers into it. Each group allows of a maximum of 5 servers.

Perform the following configuration in TACACS+ view.

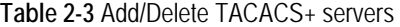

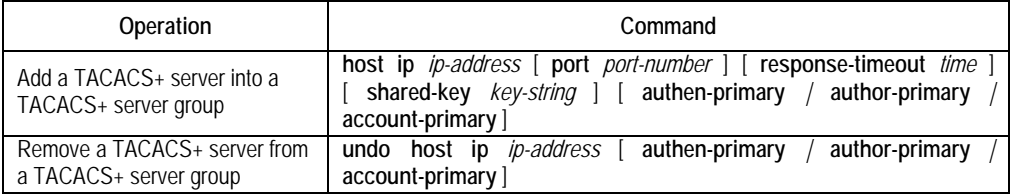

By default, no TACACS+ Server is specified.

## **Note:**

When this command is used without being configured with the parameter **shared-key** *key-string* for negotiation, the default key configured using the **shared-key** command will be used.

# **2.4.3 Standby/Primary Server Switchover Interval**

If you have specified the primary and standby servers in a TACACS+ server group, the router regularly tests whether the primary server can work properly in the case that the current server used to provide AAA services is a standby server. Once it finds that the specified primary server can work normally, it switches from the current standby server to the primary server. You can configure the interval for switching.

Perform the following configuration in TACACS+ view.

**Table 2-4** Configure a standby/primary server switchover interval

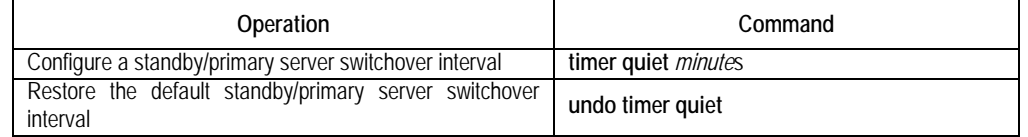

The standby/primary server switchover interval defaults to five minutes.

# **2.4.4 Set a Shared Key for the AAA Negotiation Between Router and TACACS+ Server**

Setting a shared key can ensure the security of the communications between router and TACACS+ server. By default, the system does not set a key. Therefore, you should use this command to set a shared key in the case that a TACACS+ server is used as the AAA server.

Perform the following configuration in system view.

**Table 2-5** Set a shared key for the AAA negotiation between router and TACACS+ server

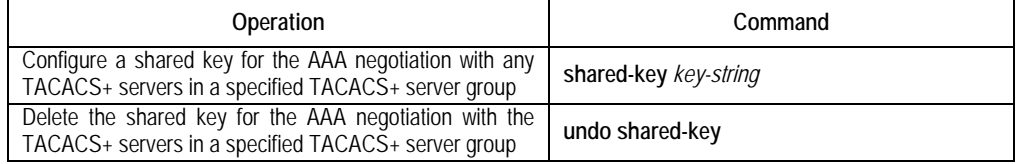

By default, no key is set.

# **Caution:**

1) The entered key must match the key used by the TACACS+ server.

2) All the leading spaces and ending spaces in a key string will be ignored. In addition, a key that contains spaces in the middle is not supported.

# **2.4.5 Specify a Source IP Address for the TACACS+ Packets to be Transmitted**

You can specify a source IP address for the TACACS+ packets sent from different interfaces on the router. In this way, the TACACS+ server will contact the router only at that IP address.

A TACACS+ server requires the administrator to register all the TACACS+ clients. The clients are scrutinized on the basis of their source IP address. Therefore, the different interfaces on the same router are regarded by the TACACS+ server as different clients. Whenever the TACACS+ server receives a packet carrying an unregistered source IP address, it regards the packet as illegal and hence does no processing on it.

# **Caution:**

You must make sure that the specified source IP address is the IP address of some interface on the router, and that the server maintains the route to that IP address. You can configure a loopback interface on the router, specify an IP address for it, and use this address as the source IP address of the TACACS+ packets.

Perform the following configuration in system view.

**Table 2-6** Specify the source IP address for the transmitted TACACS+ packets

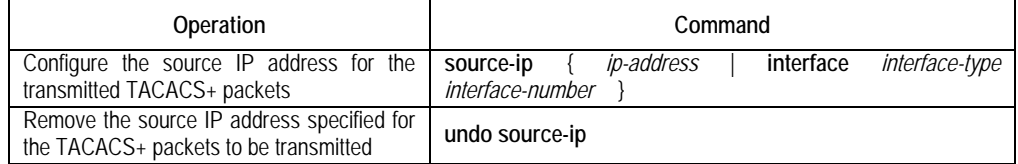

By default, the source IP address is the IP address of the interface where the TACACS+ packets are sent.

# **2.5 Displaying and Debugging TACACS+**

Execute the following commands in all views.

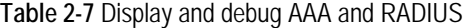

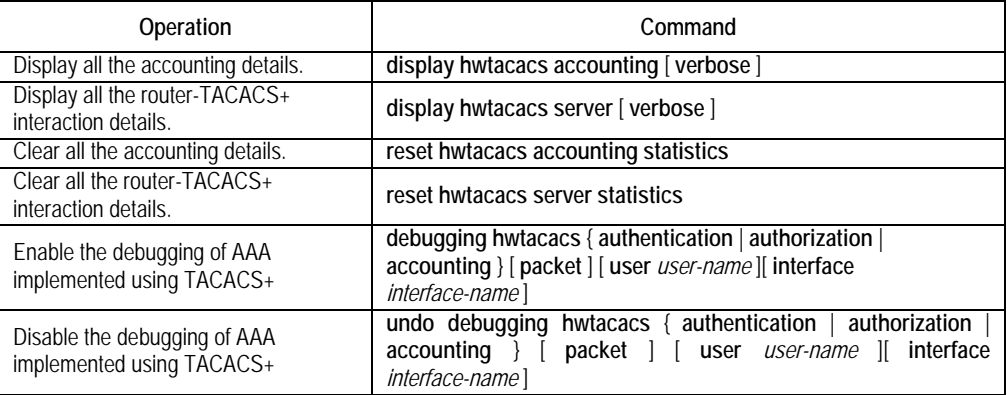

# **2.6 Implementing AAA Using TACACS+**

Use TACACS+ to implement AAA on PPP and login users.

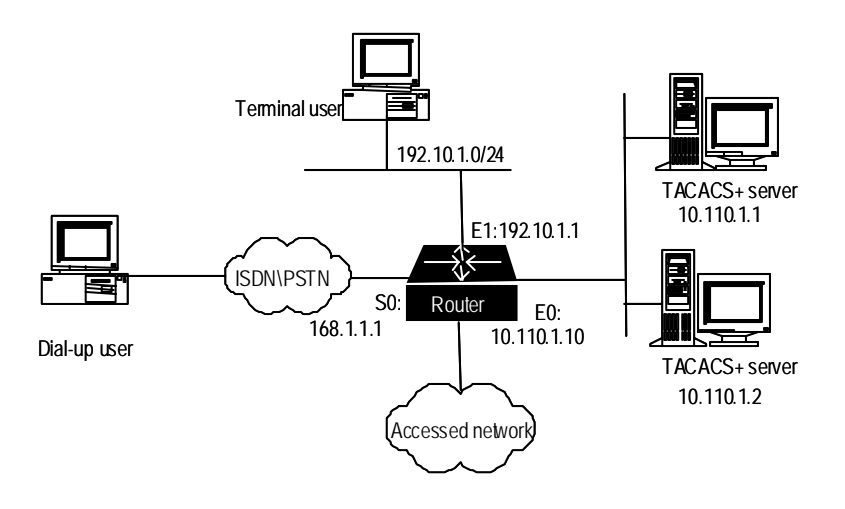

**Figure 2-4** Networking for the AAA implementation using TACACS+

To configure TACACS+:

```
1 Create a TACACS+ server group and add TACACS+ servers into it. 
[3Com] HWTACACS-server template tactemplate1 
[3Com-HWTACACS-tactemplate1]host ip 10.110.1.1 authen-primary
[3Com-HWTACACS-tactemplate1]host ip 10.110.1.1 author-primary
[3Com-HWTACACS-tactemplate1]host ip 10.110.1.1 account-primary
[3Com-HWTACACS-tactemplate1]host ip 10.110.1.2
```
2 Configure "mykey" as the shared key for the AAA negotiation with the TACACS+ server.

```
[3Com-HWTACACS-tactemplate1]shared-key mykey
[3Com-HWTACACS-tactemplate1] quit
```
#### 3 Enable AAA.

[3Com]**aaa-enable**

4 Implement authentication on telnet login users.

[3Com]**login telnet**

[3Com]**aaa authentication-scheme login login-authen-list template tactemplate1** [3Com] **login-method authentication-mode telnet login-authen-list**

5 Implement authentication on the PPP users accessed from the interface Serial0.

[3Com]**aaa authentication-scheme ppp ppp-authen-list template tactemplate1** [3Com]**interface serial 0** 

[3Com-Serial0] **link-protocol ppp** 

```
[3Com-Serial0] ppp authentication-mode pap scheme ppp-authen-list
[3Com-serial0] quit
```
6 Configure a login authorization scheme.

[3Com]**aaa authorization-scheme login login-author-list template tactemplate1**

7 Specify an authorization scheme for login users.

[3Com]**login-method authorization-mode telnet login-author-list** 

8 Enable PPP authorization and use the ppp-author-list authorization scheme on Serial0.

```
[3Com]aaa authorization-scheme ppp ppp-author-list template tactemplate1 
[3Com]interface serial 0 
[3Com-Serial0]link-protocol ppp 
[3Com-Serial0]ip address 168.1.1.1 255.255.255.0 
[3Com-Serial0]ppp authorization-mode ppp-author-list 
[3Com-serial0] quit
```
9 Enable login accounting and configure the accounting scheme account-list.

[3Com] **aaa accounting-scheme login login-account-list template tactemplate1**

10 Use the login-account-list scheme to enable accounting for telnet login users.

[3Com]**login-method accounting-mode login telnet login-account-list** 

11 Enable accounting and use the ppp-account-list accounting scheme on Serial0.

[3Com] **aaa accounting-scheme ppp ppp-account-list template tactemplate1**

[3Com] **interface serial 0** 

[3Com-Serial0] **link-protocol ppp** 

[3Com-Serial0] **ppp accounting ppp-account-list** 

```
[3Com-serial0] quit
12 Assign an IP address to the interface Ethernet0. 
[3Com]interface ethernet 0 
[3Com-ethernet0]ip address 10.110.1.10 255.255.0.0 
13 Assign an IP address to Ethernet1. 
[3Com-ethernet0]interface ethernet 1 
[3Com-ethernet0]ip address 192.10.1.1 255.255.255.0 
[3Com-ethernet0]return
```
# **2.6.2 Integrating TACACS+ and RADIUS**

In this example, a TACACS+ server is used for authentication and authorization for PPP and login users, and is also used as a standby accounting server. A RADIUS server is used for accounting, and is also used as the standby server for authentication and authorization.

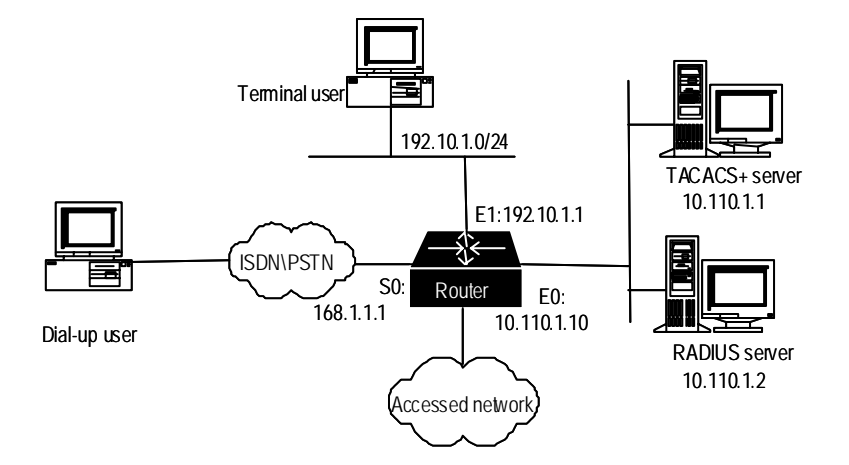

**Figure 2-5** Networking for the application combining TACACS+ and RADIUS

To integrate TACACS+ and RADIUS:

1 Enable AAA.

[3Com]**aaa-enable**

2 Configure TACACS+.

3 Create a TACACS+ server group and add TACACS+ servers into it.

[3Com] **HWTACACS-server template tactemplate1**

[3Com-HWTACACS-tactemplate1]**host ip 10.110.1.1 authen-primary**

[3Com-HWTACACS-tactemplate1]**host ip 10.110.1.1 author-primary**

4 Configure "mykey" as the shared key for the AAA negotiation with the TACACS+ server.

[3Com-HWTACACS-tactemplate1] **shared-key mykey** [3Com-HWTACACS-tactemplate1] **quit**

5 Configure the IP address, authentication port, and accounting port on the RADIUS server.

[3Com]**radius server 10.110.1.2**

6 Configure the key, retransmission times, and the timeout time for the RADIUS server.

[3Com] **radius shared-key my-secret** [3Com] **radius retry 2** [3Com] **radius timer response-timeout 5**

7 Configure authentication of Telnet login users.

[3Com]**login telnet**

[3Com]**aaa authentication-scheme login telnet-authen-list template tactemplate1 radius**

[3Com]**login-method authentication-mode telnet telnet-authen-list**

8 Configure authentication of PPP users on the interface Serial0.

[3Com]**aaa authentication-scheme ppp ppp-authen-list template tactemplate1 radius**

```
[3Com]interface serial 0
```

```
[3Com-Serial0] link-protocol ppp
```
[3Com-Serial0] **ppp authentication pap scheme ppp-authen-list**

[3Com-serial0] **quit**

9 Enable login authorization and configure an authorization scheme.

[3Com]**aaa authorization-scheme login login-author-list template tactemplate1**

10 Apply a telnet login authorization scheme.

[3Com]**login-method authorization-mode telnet login-author-list** 

11 Enable PPP authorization and use the authorization scheme named "test-list" on Serial0.

```
[3Com]aaa authorization-scheme ppp ppp-author-list template tactemplate1 
[3Com]interface serial 0
```
[3Com-Serial0]**link-protocol ppp** 

[3Com-Serial0]**ip address 168.1.1.1 255.255.255.0** 

[3Com-Serial0]**ppp authorization-mode ppp-author-list** 

[3Com-serial0] **quit**

12 Enable accounting for login users and configure the default accounting scheme.

[3Com] **aaa accounting-scheme login default radius template tactemplate1** [3Com] **aaa accounting-scheme optional**

13 Apply the default scheme for accounting on telnet login users.

[3Com]**login-method accounting-mode login telnet default** 

14 Enable accounting on Serial0, and configure and apply the default accounting scheme.

[3Com] **aaa accounting-scheme ppp default radius template tactemplate1** [3Com]**interface Serial0**  [3Com-Serial0]**link-protocol ppp**  [3Com-Serial0]**ppp accounting default**  [3Com-serial0] **quit** 15 Assign an IP address to Ethernet0. [3Com]**interface ethernet 0**  [3Com-ethernet0]**ip address 10.110.1.10 255.255.0.0**  16 Assign an IP address to Ethernet1. [3Com-ethernet0]**interface ethernet 1**  [3Com-ethernet0]**ip address 192.10.1.1 255.255.255.0**  [3Com-ethernet0]**return** 

# **2.7 Troubleshooting**

**A user always fails to pass the authentication implemented through TACACS+.** 

Do the following:

- Check whether the correct user name and password and the available services for the user have been configured on the TACACS+ server.
- Check whether the TACACS+ server can be pinged, and whether the correct address and port number and shared-key of the server have been configured on the router.
- **•** Use the **host** command to reconfigure the TACACS+ server. Due to the failure in communicating with the RADIUS server, the system regards the RADIUS server as unavailable. In this case, you can use the **undo host** command to remove the RADIUS server that has been configured, and then use the **host** command to reconfigure the RADIUS server. Thus, the RADIUS server will be able to work without any delay.
- Check proper configurations have been made for the TACACS+ server and whether the modifications just made have taken effect.

# **Chapter 3 Configuring SSH Terminal Service**

Secure Shell (SSH) is a feature that provides information about security and powerful authentication functions, which can protect a router from the attacks such as IP address spoofing and plain text password. This is especially evident for remote users who access the router from a nonsecure network environment. The router provides simultaneous access of multiple SSH clients. SSH client allows a user to set up the SSH connection with an SSH-supported router or UNIX host. As shown in Figures 2-1 and 2-2, you can set up an SSH channel for the purpose of local or WAN connection.

V1.20 supports SSH Server 1.5.

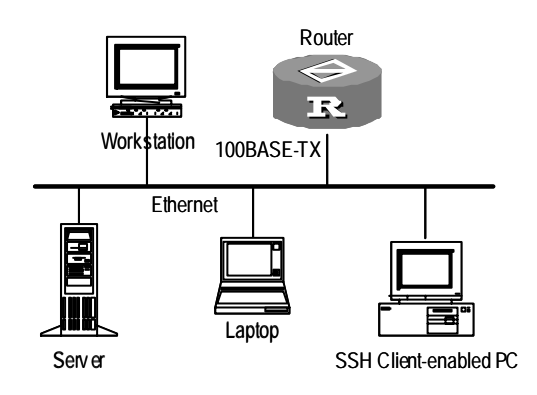

Set up an SSH channel in a LAN

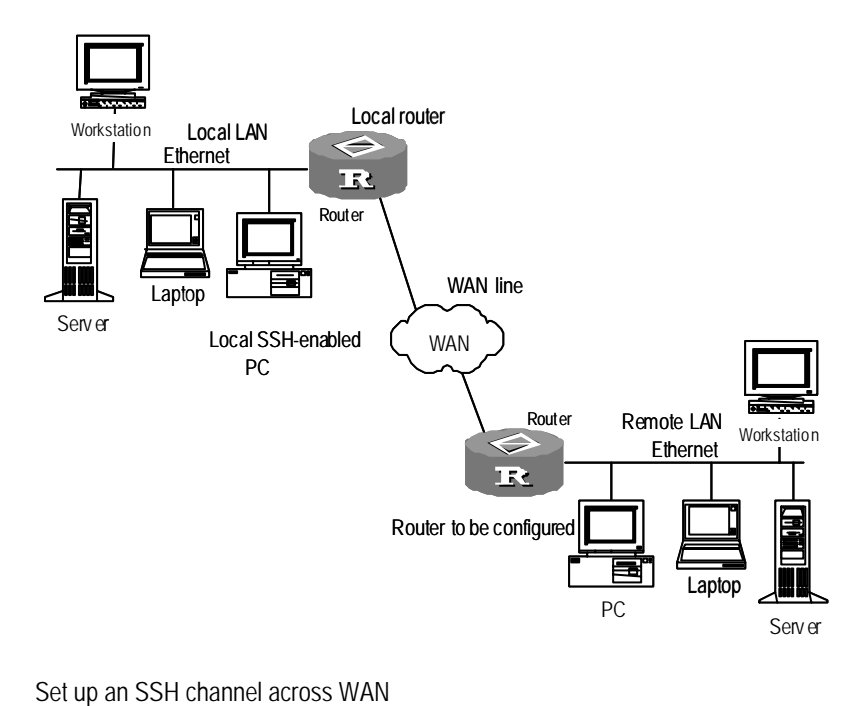

To set up a secure and authenticated SSH connection, the server and client must go through the communication procedure that falls into five stages; version negotiation, key algorithm negotiation, authentication type negotiation, session request, and session interaction.

# **3.1 Configuring SSH**

The basic configuration of SSH is required for the SSH Client to connect to the SSH Server (router) successfully. Advanced SSH configurations are optional.

Basic SSH configurations include:

- Set the protocol supported by the system and the allowed maximum number of connections
- Configure and destroy the local RSA key-pair
- Configure authentication type for an SSH user

Advanced SSH configurations include:

- Set the interval for updating server key
- Set timeout time in SSH authentication
- Set the number of SSH authentication retries
- Access the public key view and edit the key
- Assign a public key to an SSH user

The default remote login protocol is Telnet, instead of SSH. You must set the remote login protocol supported by the system to SSH and set the maximum number of the connections.

Perform the following configuration in system view.

**Table 3-1** Set remote login protocol and the maximum number of connections

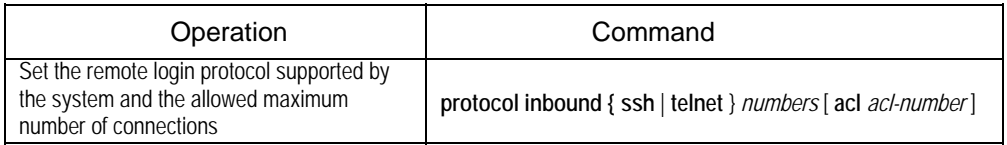

By default, only Telnet is supported (in this case, up to five simultaneous connections are allowed), SSH login is not supported, and ACL is not used.

Perform this task to generate server and host key-pairs. If there exist RSA key-pairs, the system will ask if you want to replace the existing keys. The generated key-pairs are represented by "router name + server" and "router name + host". A server key-pair and a host key-pair have a difference of at least 128 bits in size. Both of them have the same minimum and maximum sizes, i.e., 512 bits and 2048 bits.

Perform the following configuration in system view.

**Table 3-2** Configure and destroy RSA key-pairs

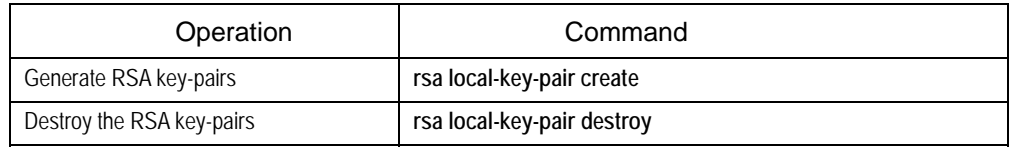

# **Caution:**

An essential operation underlying a successful SSH login is generating local RSA key-pairs. Before performing any other SSH configuration tasks, you must generate a local key-pair by configuring the **rsa local-key-pair create** command.

It is only necessary for you to execute this command once and you do not have to execute it again after rebooting the router.

## **II. Configure Authentication Type for an SSH User**

Only SSH users can pass the SSH authentication. There are two SSH authentication modes: password authentication and RSA authentication. You can use both at the same time.

When configuring the SSH user, you must set the SSH user's rights (Administrator, Operator or Guest) and specify the authentication mode.

Perform the following configuration in system view.

**Table 3-3** Configure authentication type for an SSH user

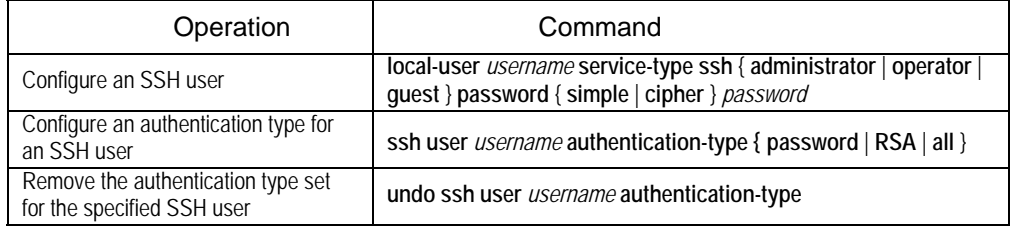

By default, login authentication type is not specified for users. Login requests are refused.

Perform this task to set a server key-pair updating interval for securing the SSH connections to the system.

Perform the following configuration in system view.

**Table 3-4** Set server key-pair updating interval

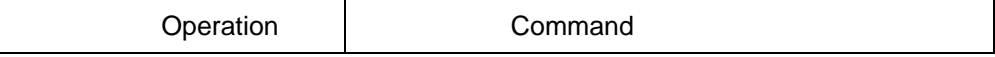

#### 3Com Router Configuration Guide Addendum for V1.20

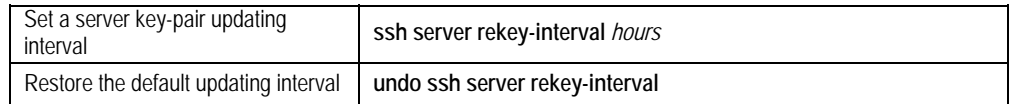

By default, the system does not update the server key-pair.

Perform this task to set an SSH authentication timeout time period.

Perform the following configuration in system view.

#### **Table 3-5** Set SSH authentication timeout time

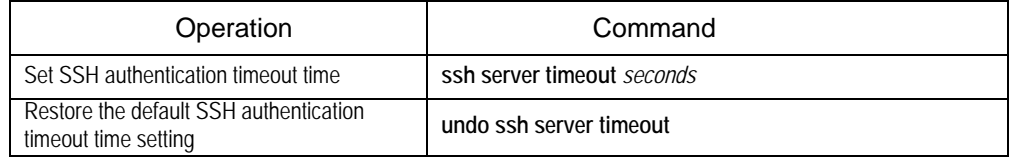

The SSH authentication timeout time of the system defaults to 60 seconds.

Perform this task to set the authentication retry attempts for an SSH connection request to prevent unauthorized access.

Perform the following configuration in system view.

**Table 3-6** Set the number of SSH authentication retries

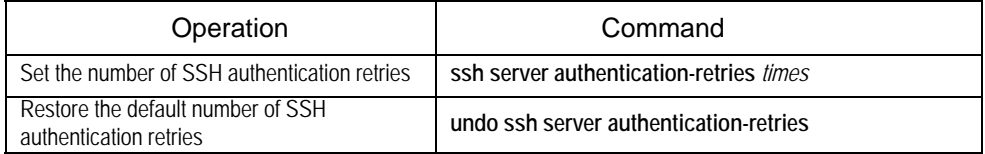

By default, the parameter *times* defaults to 3.

#### **III. Access the Public Key View and Edit the Key**

To configure public key, you must enter the public key view first.

Perform the following configuration in system view.

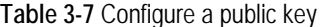

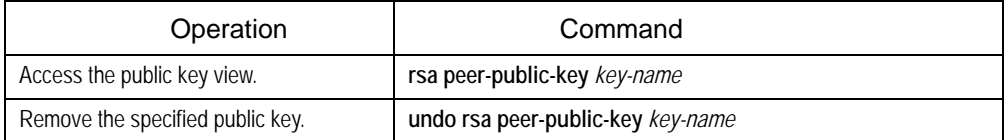

After accessing the public-key edit view by executing the **rsa peer-public-key** command, you can input the key data by using the **public-key-code begin** command. You can input the key data using the **hex** command. You are allowed to input spaces

when entering key data but they will be deleted by the system. The configured public key must be a consecutive hexadecimal character string coded in the public key format. Execute the **public-key-code end** command to stop public key editing and save the key. Before you save the key however, you should verify the validity of the key in case the key data are rendered useless due to illegal characters contained in the public key string.

Perform the following configuration in public-key view.

#### **Table 3-8** Start/Stop public key editing

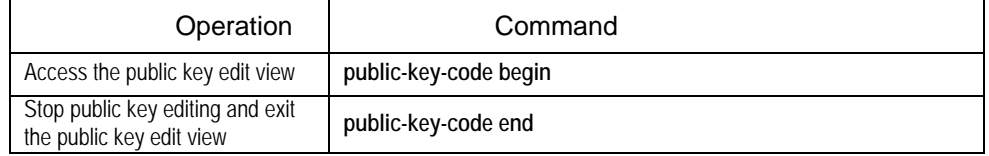

Public key is generated by the Client software supporting SSH1.5 lower.

Perform the following configuration in public key edit view.

**Table 3-9** Edit a public key

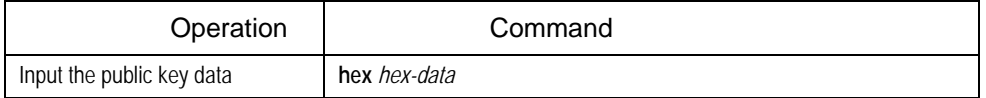

## **IV. Assign a Public Key to an SSH User**

Perform this task to assign a public key that has been configured to an SSH user.

Perform the following configuration in system view.

**Table 3-10** Assign a public key to an SSH user

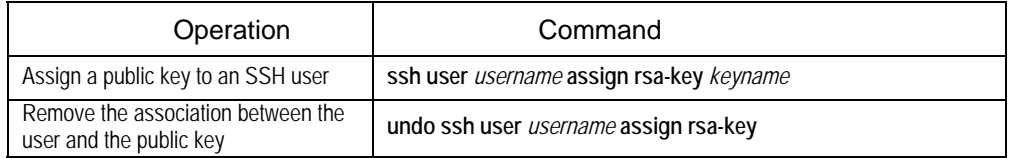

#### **V. Close an SSH Process by Force**

A system administrator can disconnect the connections of all the SSH login users by force by executing the **kill** command on the console interface, or close by force the SSH process of a specified SSH login user found by executing the **display local-user online** command.

Perform the following configuration in system view.

**Table 3-11** Close SSH processes by force

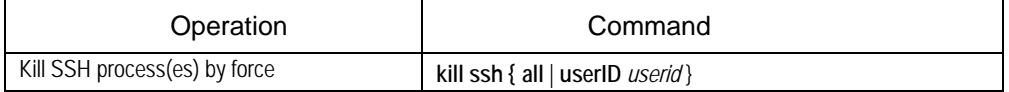

#### **VI. Display and Debug SSH Information**

After finishing the configurations described above, view the running state of SSH by executing the **display** commands in all views to verify the configuration.

You can debug the SSH information by executing the **debugging** commands in all views.

To make better use of the system resources and make the communications more secure, you can view the configurations of all the SSH users by displaying and debugging the SSH information.

Perform the following operation in all views.

**Table 3-12** View the SSH involved information

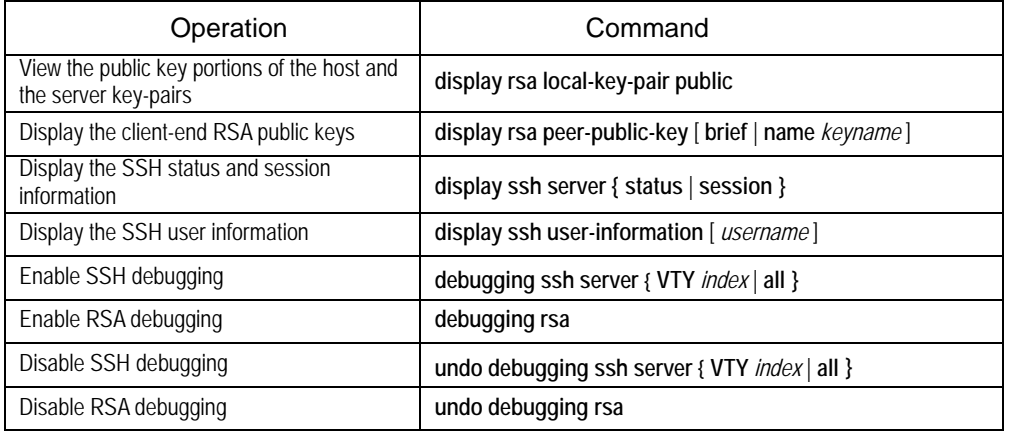

# **3.1.2 Configure SSH Client**

SSH client software includes applications such as PuTTy, FreeBSD, and other client software that is available on the market. To set up a connection with the server, you need to perform the basic configurations on the SSH client, including:

- Specify the IP address of the server.
- Set the remote connection protocol to SSH. Generally, the client supports multiple remote connection protocols, such as Telnet, Rlogin and SSH. To set up an SSH connection, you must set the protocol to SSH.
- Choose the proper SSH version. Generally the client provides several SSH versions. V1.20 supports SSH Server 1.5, so you must choose 1.5 or lower.
- Specify the RSA key file. If you have configured to choose RSA authentication at the server, you must specify the RSA key file at the client. In normal case, RSA key file is created by the tool attached to the client software, including a pair of public key used for the server (router) and private key used for the client.

Use the third party client software, PuTTY in the following example, to set the configuration of SSH client.

#### **I. Specify the IP address of the server**

Enable the PuTTY program and the following client configuration interface appears.

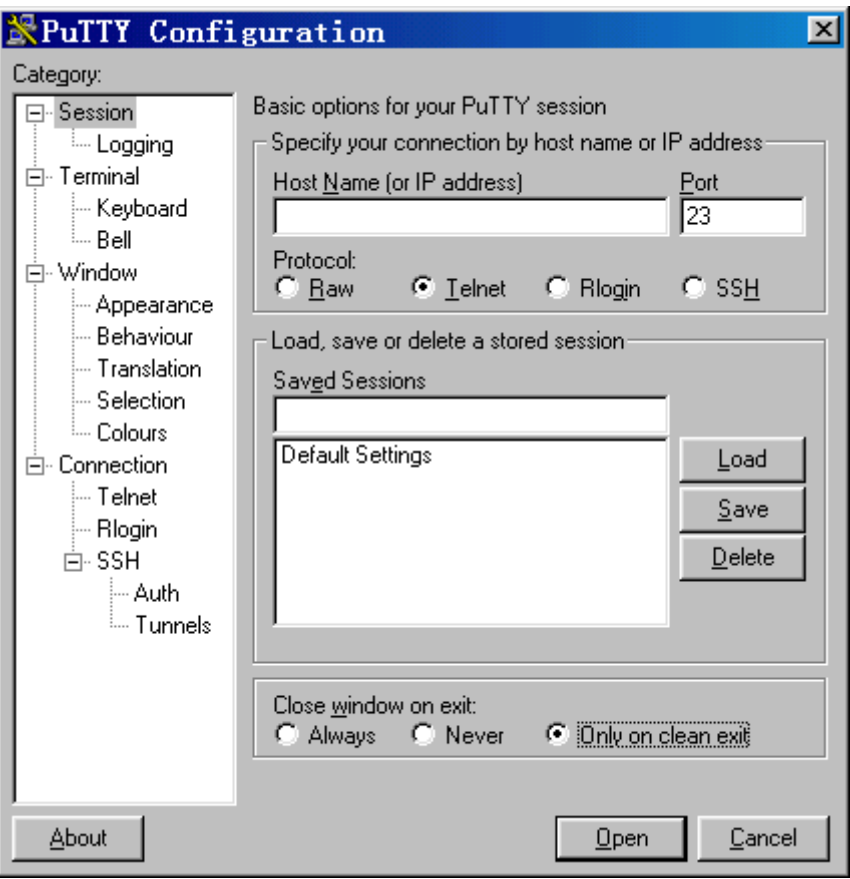

**Figure 3-1** SSH Client configuration interface (1)

Enter the IP address of the router in the field "Host Name (or IP address)". The address can be the IP address of the interface whose protocol status is "up" on any router, but the route to the SSH client can be reachable, for example , 10.110.28.10.

#### **II. Set the remote connection protocol to SSH**

Choose "SSH" as the protocol in the above interface.

# **III. Choose the SSH version**

Click "SSH" under "Connection" in the left "Category" of the interface, then the following interface appears.

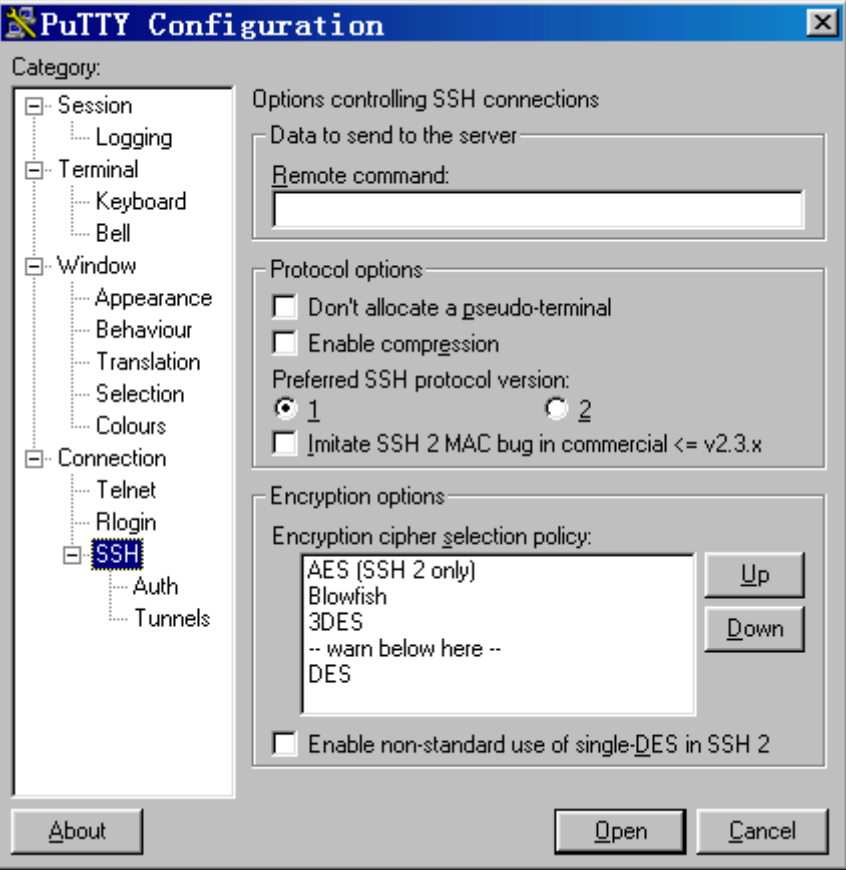

**Figure 3-2** SSH Client configuration interface (2)

Specify the SSH version to "1", as shown in the above interface.

## **IV. Enable the SSH connection in password authentication mode**

Click [Open] button and the SSH Client interface appears. If the connection is normal, then you are prompted to enter user name and password, as shown in the following figure.

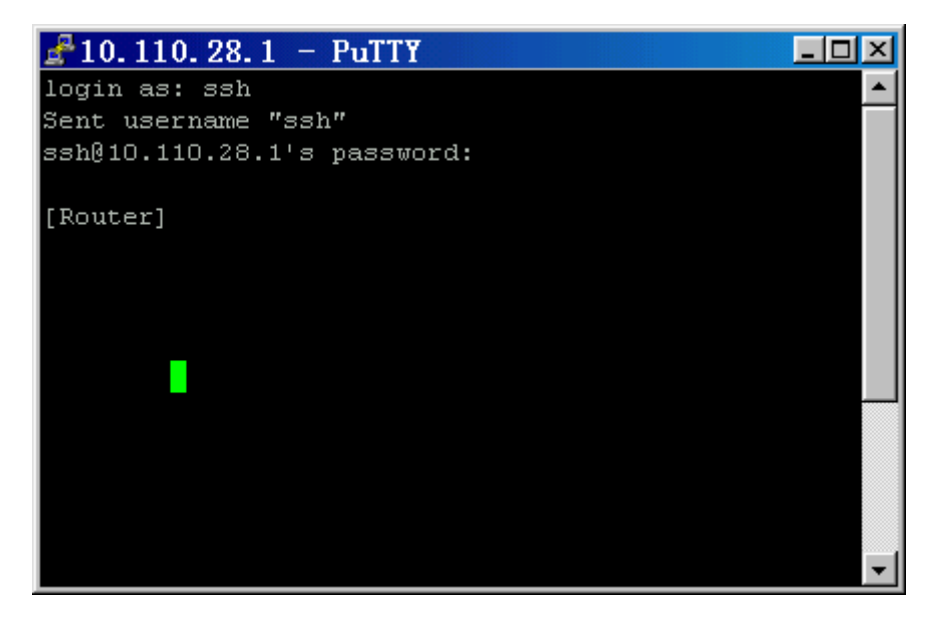

**Figure 3-3** SSH Client login interface (in password authentication mode )

After you have entered the correct user name and password, you can implement the connection.

To log out, just use the **logout** command.

# **V. Enable the SSH connection in RAS authentication mode**

To enable the SSH connection in RSA mode, you need to configure the RSA key on both the SSH server and client.

Take the following method to generate keys using PuTTY key generator software.

Enable the PuTTY key generator software, as shown in the following.

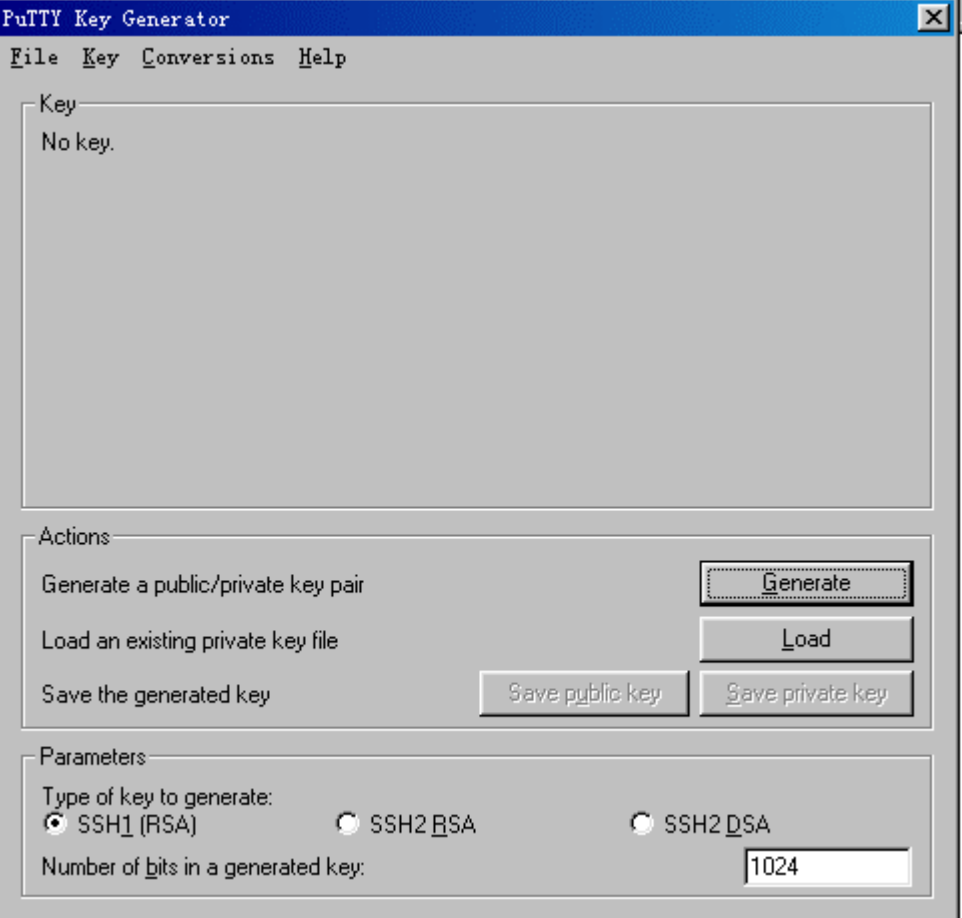

**Figure 3-4** PuTTY Generator Software interface (1)

Choose "SSH1(RSA)" or "SSH2 RSA" as the parameter and enter the number of bits in the key.

Click [Generate] button to generate the RSA key. To ensure the random key, you are required to move the mouse. Once you stop moving the cursor, the generating process will pause.

After the key is generated, the following interface appears.

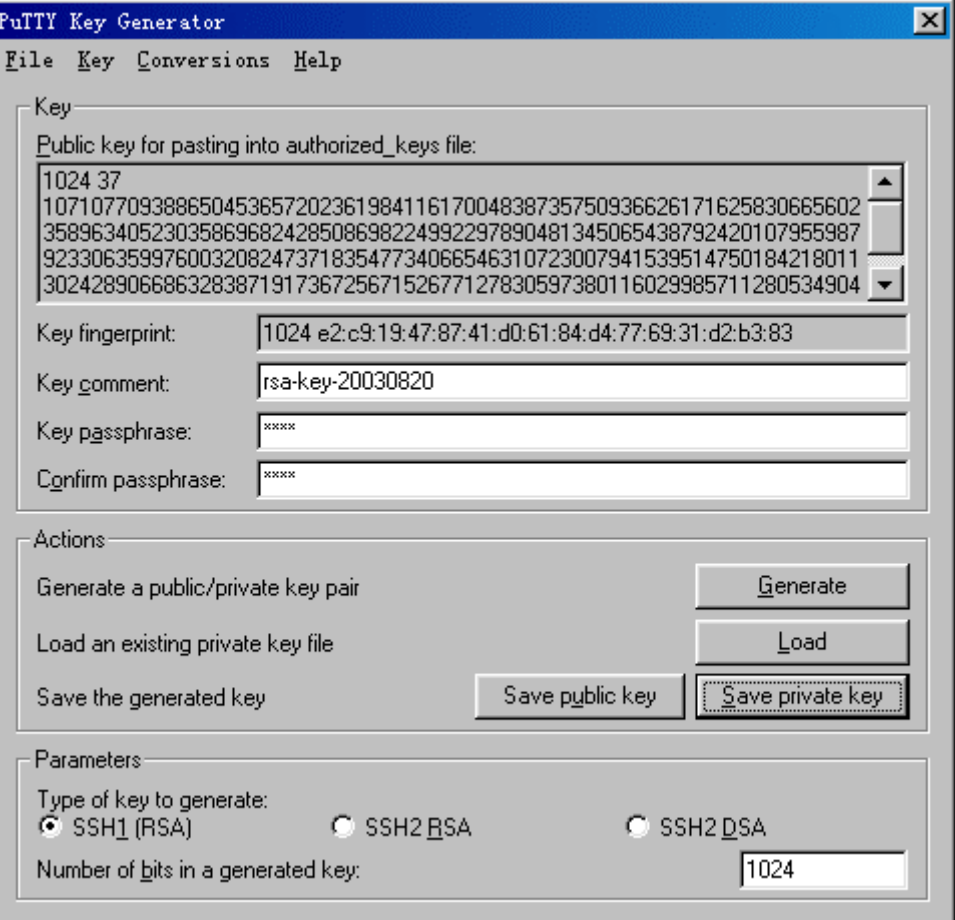

**Figure 3-5** PuTTY Key Generator interface (2)

- Enter a passphrase, if you want to use one.
- Save the key

After you have generated the keys, you have an RSA public key and an RSA private key. Click [Save public key] button and [Save private key] menu to save the keys into files (e.g., publicMyKey.ppk and privateMykey.ppk).

• Configure RSA public keys on the server

For details about configuring RSA public keys on the server, please refer to "2.7.2 7 Configure public key".

## **Note:**

Not all the keys generated by the SSH client key generator can be configured on the router (SSH server). Only the RSA keys compliant with PKCS#1 format can be configured on the router.

Specify the RSA private key file

If you need to perform an RSA authentication, you must specify the RSA private key file. If you only need to perform the password authentication, it is not necessary.

Click the "auth" under "SSH" in the PuTTY configuration interface and the following figure appears.

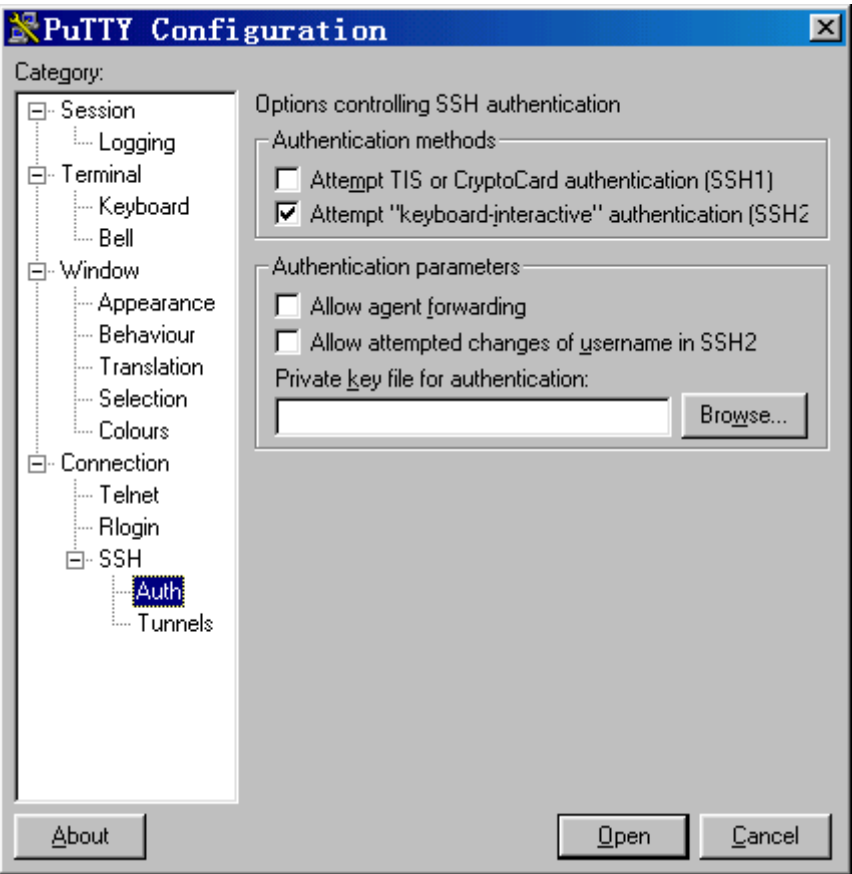

**Figure 3-6** SSH Client Configuration interface (3)

Click [Browse] button and a file selection dialog box will pop up. After you have chosen the private key file, click the [open] button.

• Enable the SSH connection

Click [Open] button and the SSH Client interface appears. If the connection is normal, you are prompted to enter the user name, as shown in the following figure.

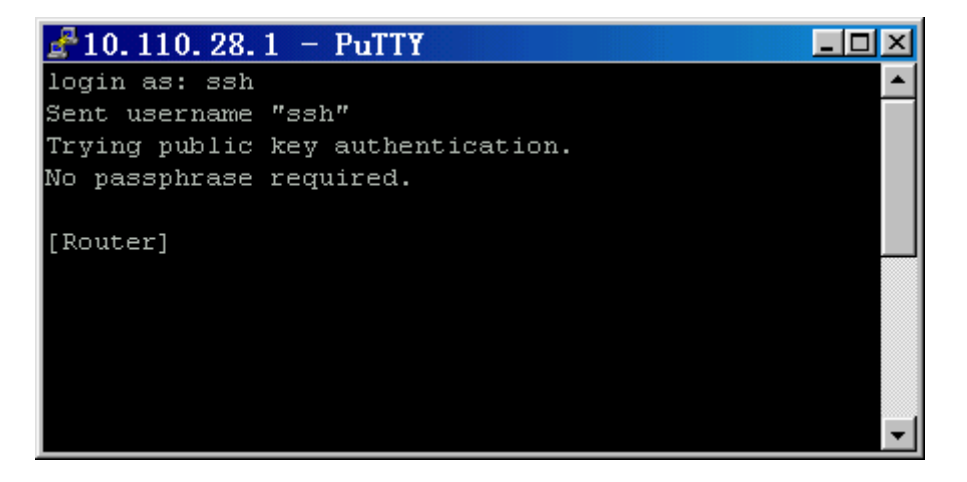

**Figure 3-7** SSH Client login interface (in RSA authentication mode)

After you have entered the correct username, you can perform the SSH connection. If a passphrase was used when generating the keys, the passphrase is also required before a successful SSH connection can be achieved.

## **Note:**

The key generator may be different, depending on the SSH Client configuration interface. For the detailed operation, please refer to the use guide of the SSH Client or the online help.

As shown in Figure 2-3, the console terminal (SSH Client) has set up a local connection with Router. Run the SSH1.5-enabled client software on the terminal for the sake of safer data and information communications.

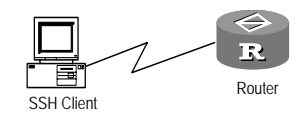

Networking for the SSH local configuration

In this section, the configuration procedures for different login authentication types will be covered. However, before you can proceed to any procedure, you must perform the following operation:

[3Com] **rsa local-key-pair create**

## **Note:**

If a local key-pair exists, you can omit this step.

```
Authenticate login users with the password approach
[3Com] protocol inbound ssh 5
[3Com] local-user client001 service-type operator ssh password simple 3Com
[3Com] ssh user client001 authentication-type password
```
You can adopt the default SSH authentication timeout time, retry times, and server key updating interval in the system. After finishing the configuration, you can run the SSH1.5-enabled client software on a terminal connected to the router and access the router from the terminal using the client name client001 and the password 3Com.

```
Authenticate login users with the RSA approach
```

```
[3Com] protocol inbound ssh 5
```
[3Com] **local-user client002 service-type operator ssh**

```
[3Com] ssh user client002 authentication-type RSA
```
Then, generate the random RSA key-pairs in the SSH1.5-enabled client software and send the RSA public key to the server end by performing the following procedure.

```
[3Com] rsa peer-public-key key002
```
[3Com-rsa-public-key] **public-key-code begin**

[3Com-rsa-key-code] **hex 308186**

[3Com-rsa-key-code] **hex 028180**

```
[3Com-rsa-key-code] hex E75E3D7C 11923D33 143FB829 470EA018 889147F6 6 F27A98A 
D6C54A36
```

```
[3Com-rsa-key-code] hex C7DB17E1 647DC2BE F1C54116 641CD690 E5F7B492 A 059BD6A 
B86A7D18
```
[3Com-rsa-key-code] **hex 1040765C 978AF7C9 12807EAE 819B4A65 787CDE9C 9 40F74C8 BC4EFD81**

[3Com-rsa-key-code] **hex 6CC3EBDA 51E75D1B D073AA69 1F646A81 035496AC 6 F98A730 D8C44931**

```
[3Com-rsa-key-code] hex 598682EF EA40DF88 5DD98D45 2670231D
```
[3Com-rsa-key-code] **hex 0201**

[3Com-rsa-key-code] **hex 25**

[3Com-rsa-key-code] **public-key-code end**

[3Com] **ssh user client002 assign rsa-key key002**

Run the SSH1.5-enabled client software on the terminal which has the RSA key saved and set up the SSH connection.

# **Chapter 4 Configuring NTP**

As provisioned in RFC1305, Network Time Protocol (NTP) is a protocol of the TCP/IP suite, which is used to synchronize the timekeeping among a set of distributed time servers and clients on a network. The transmission relies on UDP.

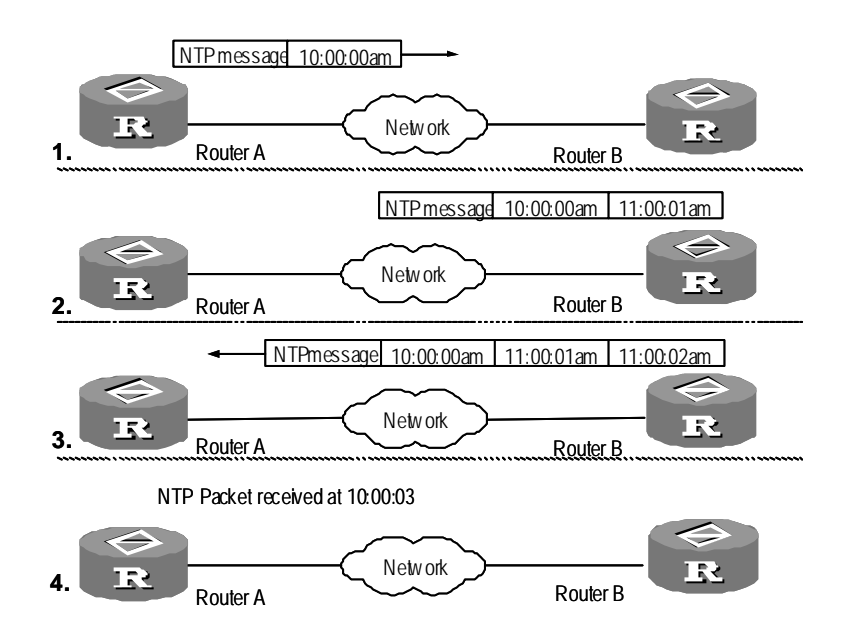

**Figure 4-1** NTP fundamentals

The above figure illustrates the NTP operating fundamentals. In the figure, Router A and Router B are connected via the serial interface, both routers have an independent system clock, and they want to synchronize their system clocks. Before proceeding to the synchronization procedure, assume the following:

- The time settings on Router A and Router B are respectively 10:00:00am and 11:00:00am.
- Router B is working as the NTP time server. Therefore, it is up to Router A to synchronize its time with that of Router B.
- It takes one second for Router A and Router B to make a one-way packet transmission between them.

Following is the procedure of system clock synchronization:

- Router A sends an NTP message to Router B. This message carries the timestamp indicating the time when the message left Router A, 10:00:00am  $(T_1)$ for example.
- Upon the arrival of the NTP message, Router B adds its own timestamp, that is, 11:00:01am  $(T_2)$ .
- Upon the departure of the NTP message, Router B adds its timestamp 11:00:02am  $(T_3)$  again.
- Upon the receipt of the response, Router A adds a new timestamp, that is, 10:00:03am  $(T_4)$ .

In this way, Router A obtains adequate information for calculating two essential parameters. They are:

- Roundtrip delay of a NTP message, that is, Delay =  $(T_4-T_1) (T_3-T_2)$ .
- The clock offset of Router A relative to Router B, that is, offset = ( $(T_2-T_1)$  +  $(T_3-T_4)$ ) / 2.

With these two parameters, Router A can synchronize its clock with that maintained by Router B.

The NTP operating fundamentals described in this section provides only a broad outline. NTP provisioned in RFC1305 provides a comprehensive algorithm to ensure the accuracy in clock synchronization.

# **4.2 NTP Configuration Tasks**

NTP is used for the time synchronization on a network. Perform the following tasks to configure NTP.

- Configure NTP operating mode
- Set the roundtrip delay between the local router and the NTP broadcast server
- Set NTP authentication
- Set NTP authentication key
- $\bullet$  Set a specified key to be a reliable key
- Set the local NTP message sending interface
- Set the external reference clock or local clock to be the NTP master clock
- Enable/Disable the interface to receive NTP messages
- Control the access to the services of the local router
- Set the number of sessions allowed at the local

# **4.2.1 Configure NTP Operating Mode**

You may set the operating mode of the local router in NTP depending on the location of the router in the network and the structure of the network. For example, a) you can set a remote server as the local time server in which case the local router is working in client mode; b) set the remote server as the peer of the local router in which case the local router is working in symmetric active mode; c) set the local router to use an interface to send NTP broadcast packets in which case it is working in broadcast client mode, d) set it to use an interface to send NTP multicast packets in which case it is working in multicast mode, or e) you can set it to receive NTP multicast packets in which case it is working in multicast client mode.

- Configure the NTP server mode
- Configure the NTP peer mode
- Configure the NTP broadcast server mode
- Configure NTP broadcast client mode
- Configure NTP multicast server mode
- Configure NTP multicast client mode

## **I. Configure NTP Server Mode**

This task sets a remote server as the local time server by specifying its address *X.X.X.X*. *X.X.X.X* which represents a host address. This must not be a broadcast address, or multicast address, or the IP address of the reference clock. In this case, the local router is working in client mode. It is up to the local client rather than the remote server to synchronize its clock with that maintained by the remote server.

Perform the following configuration in system view.

**Table 4-1** Configure NTP time server

| Operation                      | Command                                                                                                    |
|--------------------------------|----------------------------------------------------------------------------------------------------|
| Configure NTP time server      | ntp-service unicast-server X.X.X.X [ version number   authentication-keyid<br>keyid   source-interface { { interface-name   interface-type } interface-number }<br>$ $ priority $ $ $\ast$ |
| Disable the NTP server<br>mode | undo ntp-service unicast-server X.X.X.X                                                                                                    |

NTP version is in the range of 1 to 3 and defaults to 3. The authentication key ID is in the range of 1 to 4294967295. You can specify an interface by specifying its *interface-name* or *interface-type interface number*. The local router will use the IP address of the interface as the source IP address carried by the NTP messages sent to the time server. In addition, you can specify the time server as the preferred time server by specifying **priority**.

## **II. Configure the NTP peer mode**

This task is to set the remote server at X.X.X.X as the peer of the local router. In this case, the local router is running in symmetric active mode. *X.X.X.X* represents a host address, which must not be a broadcast address, or multicast address, or the IP address of the reference clock*.* With this approach, the local router can synchronize its clock with the one maintained by the remote server while the remote server is also allowed to synchronize its clock with the one maintained by the router.

Perform the following configuration in system view.

**Table 4-2** Configure NTP peer mode

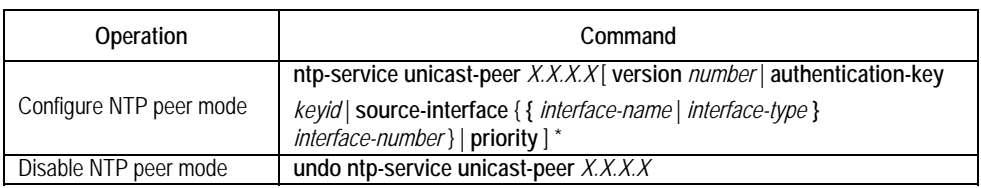

NTP version is in the range of 1 to 3 and defaults to 3, and authentication key ID is in the range of 1 to 4294967295. You can specify an interface by specifying its *interface-name* or *interface-type interface number*. The local router will use the IP address of the interface as the source IP address carried by the NTP messages sent to the time server. In addition, you can specify the time server as the preferred time server by specifying **priority**.

#### **III. Configure NTP broadcast server mode**

This task is to specify an interface on the local router for sending NTP broadcast messages. In this case, the local router is running as a broadcast server to periodically send broadcast messages to the broadcast clients.

Perform the following configuration in interface view.

**Table 4-3** Configure NTP broadcast server mode

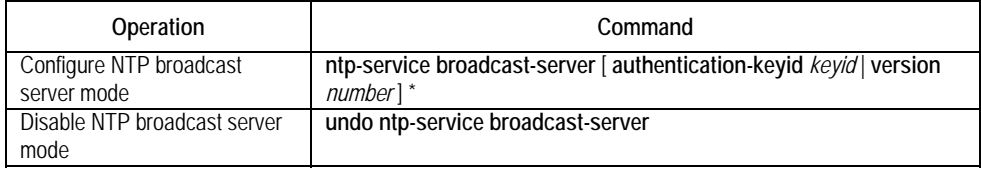

NTP version is in the range of 1 to 3 and defaults to 3, and authentication key ID is in the range of 1 to 4294967295. This command must be configured on the interface that is to be used for sending NTP broadcast messages.

#### **IV. Configure NTP broadcast client mode**

This task is to specify an interface on the local router to receive the NTP broadcast messages and to run in broadcast client mode. The local router first detects the broadcast message packets from the server. Upon the receiving the first message packet, the local router enters a temporary Client/Server mode to exchange the message with the remote server for the purpose of estimating the network delay. It then switches to the broadcast client mode to assume the work of detecting the broadcast message packets so it can synchronize the local clock.

Perform the following configuration in interface view.

**Table 4-4** Configure NTP broadcast client mode

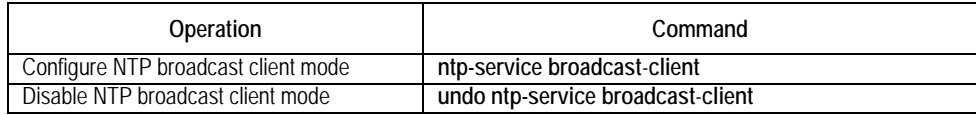

This command must be configured on the interface to be used for receiving NTP broadcast messages.

## **V. Configure NTP multicast server mode**

This task specifies an interface on the local router to send NTP multicast messages. In this case, the local router is running as a multicast server and periodically sends multicast messages to the multicast clients.

Perform the following configuration in interface view.

**Table 4-5** Configure NTP multicast server mode

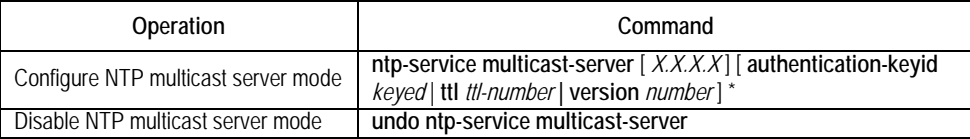

NTP version is in the range of 1 to 3 and defaults to 3, authentication key ID is in the range of 1 to 4294967295, the Time-To-Live (TTL) value of multicast packets is in the range of 1 to 255, and the multicast IP address defaults to 224.0.1.1.

This command must be configured on the interface to be used for sending NTP multicast messages.

#### **VI. Configure NTP multicast client mode**

This task specifies an interface on the local router to receive NTP multicast messages. In this case, the local router is running as a multicast client. The local router first detects the multicast message packets from the server. Upon the receipt of the first message packet, the local router enters a temporary Client/Server mode to exchange the message with the remote server for the purpose of estimating the network delay, and then it switches to the multicast client mode to assume the work of detecting the multicast message packets with which it can synchronize the local clock.

Perform the following configuration in interface view.

**Table 4-6** Configure NTP multicast client mode

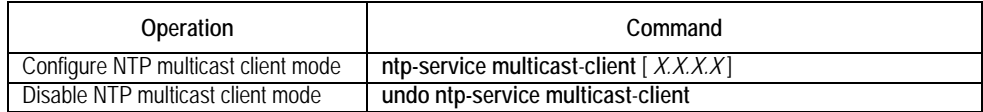

Multicast IP address *X.X.X.X* defaults to 224.0.1.1. This command must be configured on the interface to be used for receiving NTP multicast messages.

# **4.2.2 Configure NTP Authentication**

This task enables NTP authentication, sets MD5 authentication key, and specifies the key as a reliable one. Working as a client, the router will not synchronize its clock with the one provided by the server unless the server has provided the reliable authentication key ID.

Perform the following configuration in system view.

**Table 4-7** Configure NTP authentication

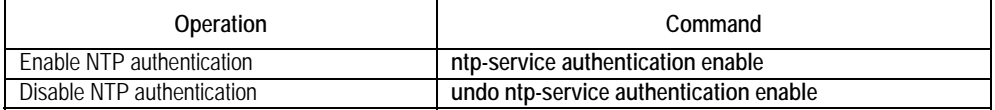

# **4.2.3 Set NTP Authentication Key**

This task is used to set the NTP authentication key.

Perform the following configuration in system view.

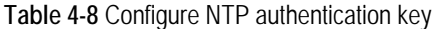

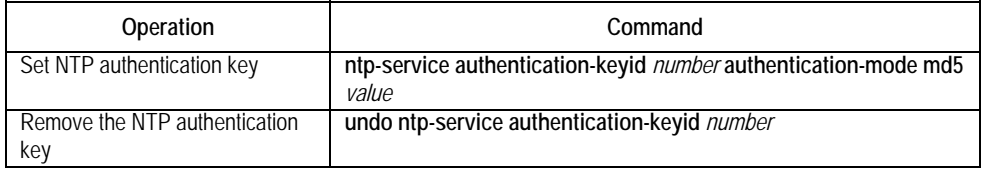

The argument *number* that defines the key ID is in the range of 1 to 4294967295 and the key *value* is a string of 1 to 32 ASCII code characters.

# **4.2.4 Specify Reliable Key**

You must specify a key to be a reliable one before it can be used for authentication. For example, if two routers want to use keyid 1 for authentication, both of them must specify it to be a reliable one.

Perform the following configuration in system view.

**Table 4-9** Specify a key to be a reliable key

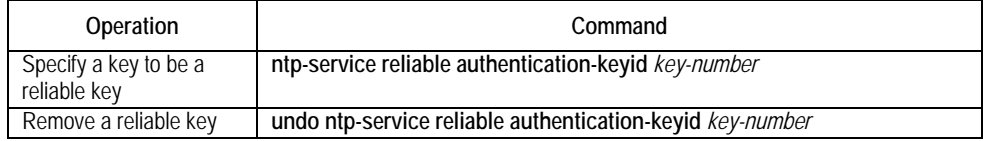

The argument *key-number* is in the range of 1 to 4294967295.

# **4.2.5 Specify a Local Interface for Sending NTP Messages**

This task specifies an interface whose IP address will be used as the source IP address carried in all the NTP messages sent from the local router to the time server.

Perform the following configuration in system view.

**Table 4-10** Set a local interface for sending NTP messages

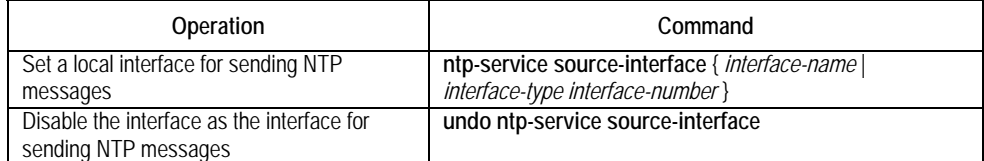

You can specify an interface by specifying its *interface-name* or *interface-type interface number*. The router will use the IP address of the interface as the source IP address carried by the NTP messages sent to the time server. The outgoing interface specified using the command **ntp-service unicast-server** or **ntp-service unicast-peer**, if there is any, will be preferred in case there is any difference.

# **4.2.6 Set NTP Master Clock**

This task specifies an external reference clock or the local clock as the NTP master clock.

Perform the following configuration in system view.

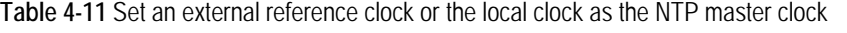

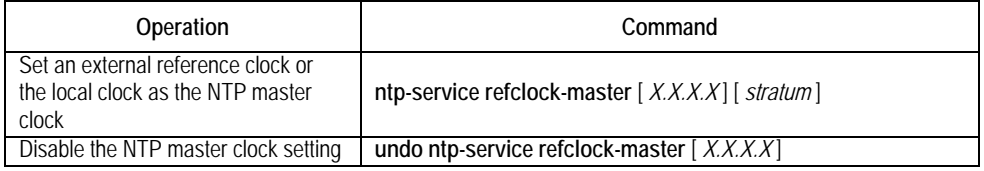

*X.X.X.X* represents the IP address 127.127.t.u of reference clock. Where, t is in the range of 0 to 37 and u in the range of 0 to 3. The argument *stratum* gives the stratum (level) information of the local clock, which is in the range of 1 to 15.If no IP address has been specified, the local clock is the NTP master clock by default. You can specify the stratum of the NTP master clock.

## **4.2.7 Disable/Enable Interface to Receive NTP Messages**

This task disables or enables an interface to receive NTP messages.

Perform the following configuration in interface view.

**Table 4-12** Disable/Enable an interface to receive NTP messages

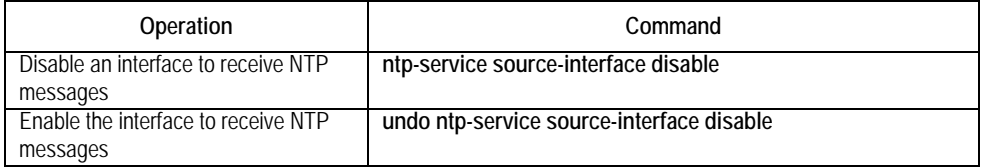

This task must be performed on the interface desired to be disabled in receiving NTP messages.

# **4.2.8 Assign the Rights for Accessing the Local Router Service**

This task sets the rights for accessing the NTP service provided by the local router. This command provides minimum protection. If you want greater security, you can perform authentication. Whenever receiving an access request, the router performs the match operation to find out the access right assigned to the requestor in the descending order of access rights, i.e., **peer**, **server**, **synchronization**, and **query**. The match found first will be the service access right assigned to the requestor.

Perform the following configuration in system view.

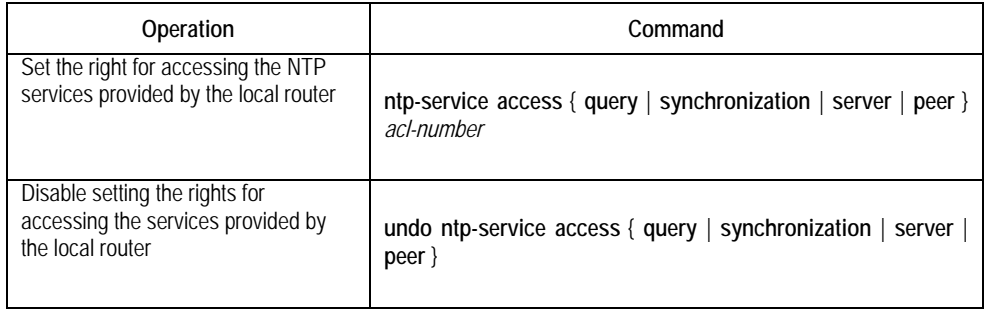

**Table 4-13** Set the right for accessing the NTP services provided by the local router

The number of the IP address-based ACL, that is, the argument *acl-number*, is in the range of 1 to 99. Following are the meanings of the accessing rights:

**query**: Only permits the requestor to access the local NTP services with a controlled query right.

**synchronization**: Only permits the requestors to request for the time service.

**server**: Permits the requestors to request the local NTP for timing service and control query, but will not synchronize the local clock to the remote server.

**peer**: Permits the requestors to request the local NTP for time service and controlled query, and allows the synchronization of local clock to the remote server.

# **4.2.9 Set the Number of Sessions Allowed at the Local**

This command sets the number of dynamic sessions that a client router can establish.

Perform the following configuration in system view.

**Table 4-14** Set the number of sessions allowed at the local

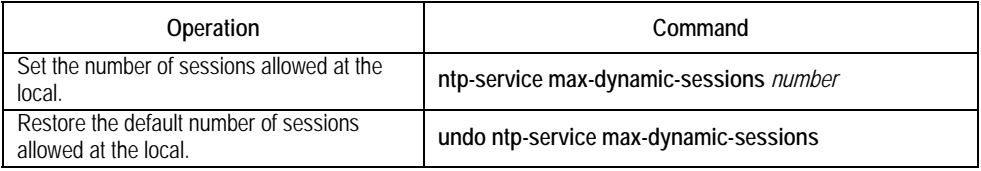

The maximum number of sessions allowed to set up at the local is defined by the argument number, which is in the range of 0 to (128) and defaults to 100.

# **4.3 Display and Debug NTP**

After finishing the configurations described earlier, you can execute the display commands in all views to view the NTP running state for the purpose of assessing the configuration.

Perform the **debugging** command in all views to debug the NTP information.

**Table 4-15** Display and debug the NTP information

| Operation                                                                                                    | Command                                |
|----------------------------------------------------------------------------------------------------|----------------------------------------|
| Display the state information of the NTP<br>services                                                                                                    | display ntp-service status             |
| Display the sessions state of the NTP service<br>maintenance                                                                                            | display ntp-service sessions [verbose] |
| Display the brief information of the NTP time<br>servers that will be passed for tracing back to<br>the reference clock source from the local<br>device | display ntp-service trace $[X.X.X.X]$  |
| Enable NTP debugging                                                                                                    | debugging ntp-service                  |

#### **Parameter**

*interface-name*: Interface name. The IP address of the interface will be used as the source IP address of the messages.

*interface-type*: Interface type, which identifies an interface along with *interface-number*.

*interface-number*: Interface number, which identifies an interface along with *interface-type*.

## **Description**

Using the **ntp-service source-interface** command, you can specify a local interface for NTP message transmission. Using the **undo ntp-service source-interface** command, you can remove the current setting.

Source address will be determined depending on the output interface.

Using this command, you can specify a source IP address to be carried by all the transmitted NTP messages by specifying the interface. This command is useful in the case that you do not want the IP addresses of any other local interfaces to be the destination addresses for receiving the response messages except for the specified one.

## **Example**

Specify the interface Ethernet 0 so that its IP address can be used as the source IP address carried by all the outbound NTP message packets.

[3Com] **ntp-service source-interface Ethernet 0**

# **4.3.2 ntp-service source-interface disable**

# **Syntax**

**ntp-service source-interface disable** 

**undo ntp-service source-interface disable** 

#### **View**

Interface view

#### **Parameter**

None

## **Description**

Using the **ntp-service source-interface disable** command, you can disable an interface to receive NTP messages. Using the **undo ntp-service source-interface disable** command, you can enable the interface to receive NTP messages.

By default, an interface is enables to receive NTP messages.

#### **Example**

Disable Ethernet 0 to receive NTP messages.

[3Com] **interface Ethernet 0** [3Com-Ethernet0] **ntp-service source-interface disable** 

## **4.3.3 ntp-service unicast-peer**

## **Syntax**

**ntp-service unicast-peer** *X.X.X.X* [ **version** *number* | **authentication-key** *keyid* | **source-interface** { *interface-name* | *interface-type interface-number* } | **priority** ] \*

**undo ntp-service unicast-peer** *X.X.X.X*

#### **View**

System view

#### **Parameter**

*X.X.X.X*: IP address of the remote server.

**version**: Defines NTP version number.

*number*: NTP version number in the range of 1 to 3.

**authentication-keyid**: Defines an authentication key.

*keyid*: The key ID carried in the messages transmitted to the remote server, which is in the range of 1 to 4294967295.

**source-interface**: Specifies interface name.

*interface-name*: Interface name. The IP address of the interface will be used as the source IP address of the NTP messages that the local device sends to its peer.

*interface-type*: Interface type, which identifies an interface along with *interface-number*.

*interface-number*: Interface number, which identifies an interface along with *interface-type*.

**priority**: Specifies the server to be the preferred server.

## **Description**

Using the **ntp-service unicast-peer** command, you can enable the NTP unicast peer mode. Using the **undo ntp-service unicast-peer** command, you can disable the NTP unicast peer mode.

By default, version *number* is 3, authentication is disabled, and the server is not the preferred choice.

This command sets the remote server at *X.X.X.X* to be the peer of the local device running in symmetric active mode. *X.X.X.X* represents a host address, which must not be a broadcast or multicast address, or the IP address of the reference clock. With all these configurations, the local device can synchronize its clock to the remote server and vice versa.

#### **Example**

Set the peer at 128.108.22.44 to be the synchronization source of the local device, allowing the remote peer to synchronize with the local clock. In addition, version 3 is adopted, and IP address of Ethernet 0 is used as the IP source address carried by the NTP messages.

[3Com] **ntp-service unicast-peer 128.108.22.44 version 3 source-interface Ethernet 0**

# **4.3.4 ntp-service unicast-server**

## **Syntax**

**ntp-service unicast-server** *X.X.X.X* [ **version** *number* | **authentication-keyid** *keyid* | **source-interface** { *interface-name* | *interface-type interface-number* } | **priority** ] \*

**undo ntp-service unicast-server** *X.X.X.X*

#### **View**

System view

#### **Parameter**

*X.X.X.X*: IP address of the remote server.

**version**: Defines NTP version.

*number*: NTP version number in the range of 1 to 3.

**authentication-keyid**: Defines authentication key ID.

*keyed*: The key ID should be carried in the messages sent to the remote server, which is in the range of 1 to 4294967295.

**source-interface**: Specifies the interface name.

*interface-name*: Interface name. The IP address of the interface will be used as the source IP address of the NTP messages that the local device sends to the defined server.

*interface-type*: Interface type, which identifies an interface along with *interface-number*.

*interface-number*: Interface number, which identifies an interface along with *interface-type*.

**priority**: Specifies the server to be the preferred server.

## **Description**

Using the **ntp-service unicast-server** command, you can enable the NTP server mode. Using the **undo ntp-service unicast-server** command, you can disable the NTP server mode.

By default, version *number* is 3, authentication is enabled, and the server is not the preferred choice.

This command declares that the local time server is the remote server specified by *X.X.X.X*. *X.X.X.X* represents a host address, which must not be a broadcast or multicast address, or the IP address of the reference clock. Configured with this command, the local device is working in client mode and therefore it is up to the local client to synchronize with the remote server rather than vice versa.

## **Example**

Configure the local device to synchronize with the server at 128.108.22.44 and set the version number to 3.

[3Com] **ntp-service unicast-server 128.108.22.44 version 3**

# **Chapter 5 Configuring X2T**

The X.25 to TCP switch (X2T) technology can interconnect X.25 and IP networks and enables access between X.25 and IP hosts.

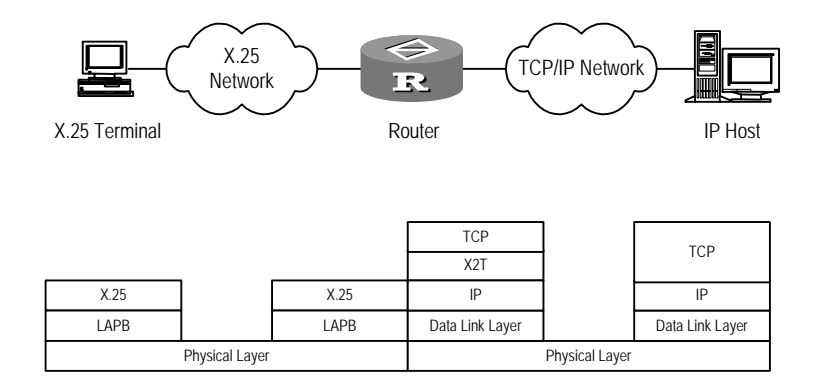

**Figure 5-1** Typical X2T networking

From the perspective of an X.25 host, each IP host is associated with an X.121 address. Whenever the router receives an X.25 call request packet, it examines the destination X.121 address carried by the packet and looks in its X2T routing table for a match for the address. If there is a matched route, the router sets up a TCP connection with the host at the destination IP address of the X2T route. After that, the router extracts the pure data from the X.25 packet and sends it to the IP host across the TCP connection.

From the perspective of an IP host, it needs to know only the IP address of the interface of the router at the IP network side to access an X.25 host. Whenever the router receives a TCP connection request, it examines the destination IP address and TCP port number of the TCP connection and looks up the X2T routing table for a match. If there is a match, the router sets up an X.25 VC destined to the host at the associated destination X.121 address of the X2T route. After that, the router extracts the pure data from the TCP packet and sends it to the X.25 host across the X.25 VC.

# **5.2 X2T Configuration Tasks**

Perform the following tasks to configure X2T:

- Enable X.25 switching
- $\bullet$  Configure the interface at the X.25 network side
- Configure the interface at the IP network side
- Configure X.25 route

Configure X2T route

#### **I. Enabling X.25 Switching**

Before configuring X2T, you must enable X.25 switching.

Perform the following configuration in system view.

**Table 5-1** Configure X.25 switching

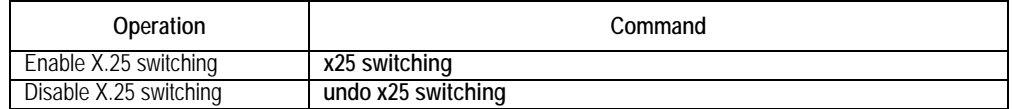

## **5.2.2 Configuring the Interface at the X.25 Network Side**

For information about the configuration of the interface at the X.25 network side, see "Configure X.25" in Chapter 16 of the *3Com Router Configuration Guide*.

You do not need to configure an X.121 address when configuring the interface at the X.25 network side.

#### **I. Configure the Interface at the IP Network Side**

For the configuration of the interface at the IP network side, see the Network Protocol section in the *3Com Router Configuration Guide*.

#### **II. Configuring an X.25 Route**

Perform the following configuration in system view.

**Table 5-2** Configure an X.25 route

| Operation               | Command                                                     |
|-------------------------|-------------------------------------------------------------|
| Configure an X.25 route | x25 switch svc x 121-address interface serial number        |
| Delete the X.25 route   | undo x25 switch svc x.121-address [interface serial number] |

#### **III. Configuring an X2T Route**

There are two types of X2T forwarding routes, one from IP network to X.25 network and the other from IP network to X.25 network.

1) Configuring an X.25-to-IP X2T forwarding route

Perform the following configuration in system view.

**Table 5-3** Configure an X.25-to-IP X2T forwarding route

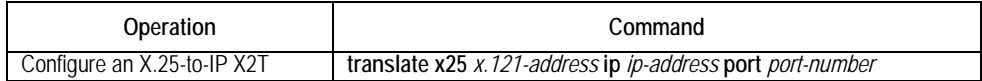

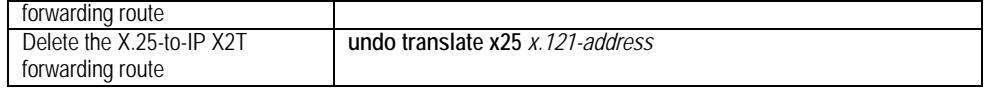

#### 2) Configuring an IP-to-X.25 X2T forwarding route

Perform the following configuration in system view.

**Table 5-4** Configure an IP-to-X.25 X2T forwarding route

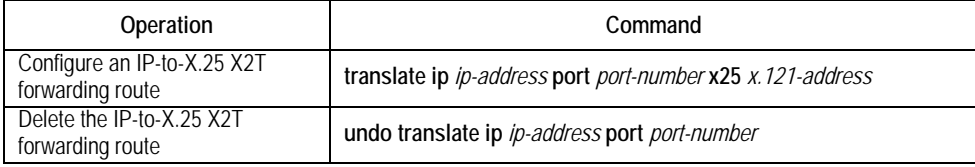

# **5.3 Displaying and Debugging the X2T Information**

Execute the **display** and **debugging** commands in all views.

**Table 5-5** Display and debug the X2T information

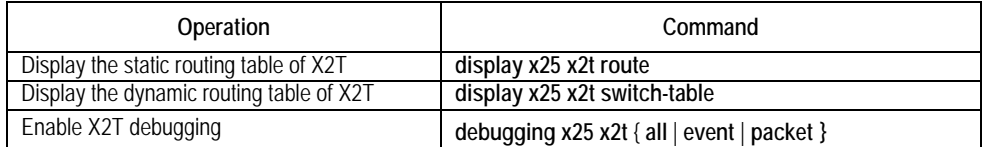

# **5.4 Typical X2T Configuration Example**

The configuration in this example interconnects an X.25 network and an IP network Using a router, and allows the X.25 terminals and IP hosts to communicate by applying the X2T technology to the router.

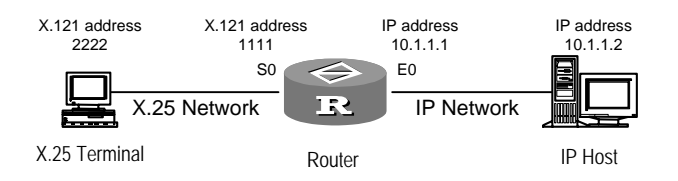

**Figure 5-2** Networking for the X2T application

To configure X2T:

1 Enable X.25 switching

[3Com]**x25 switching**

2 Configure the interface at the X.25 network side. [3Com]**interface serial 0** [3Com-Serial0]**link-protocol x25 dce** [3Com-Serial0]**x25 x121-address 1111** 3 Configure the interface at the IP network side. [3Com]**interface ethernet 0** [3Com-Ethernet0]**ip address 10.1.1.1 255.255.255.0** 4 Configure an X.25 route [3Com]**x25 switch svc 2222 interface serial 0** 5 Configure an X2T route [3Com]**translate ip 10.1.1.1 port 102 x25 2222**

[3Com]**translate x25 1111 ip 10.1.1.2 port 102** 

# **Chapter 6 Configuring Additional ISDN Support**

ISDN configuration includes the following tasks:

- Configuring the ISDN signaling type.
- Configuring the negotiation parameters of ISDN Layer 3.
- Configuring the SPID parameters of the National (NI) ISDN protocol.

# **6.1 Configuring ISDN Signaling Type**

By default, DSS1 signaling is used on ISDN interfaces. You can configure:

- DSS1 on BRI, E1 PRI, and T1 PRI interfaces
- NI (National ISDN), NTT, ANSI, and ATT 5ESS (Lucent 5E) on BRI interfaces
- NTT, ANSI, and ATT 5ESS (Lucent 5E) are configured with the negotiation commands of Layer 3 within the DSS1 protocol.

# **6.2 Configuring the Negotiation Parameters of ISDN Layer 3**

# **6.2.1 NTT Protocol**

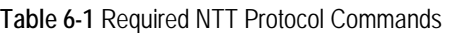

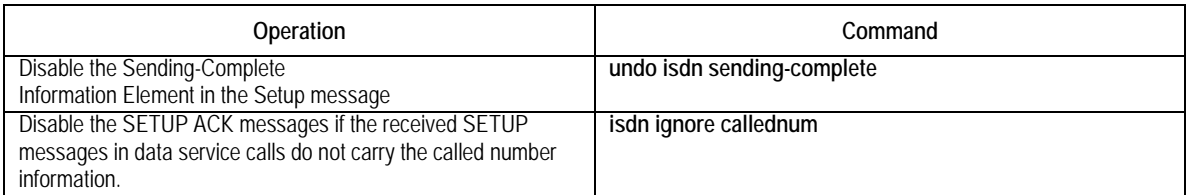

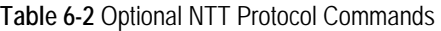

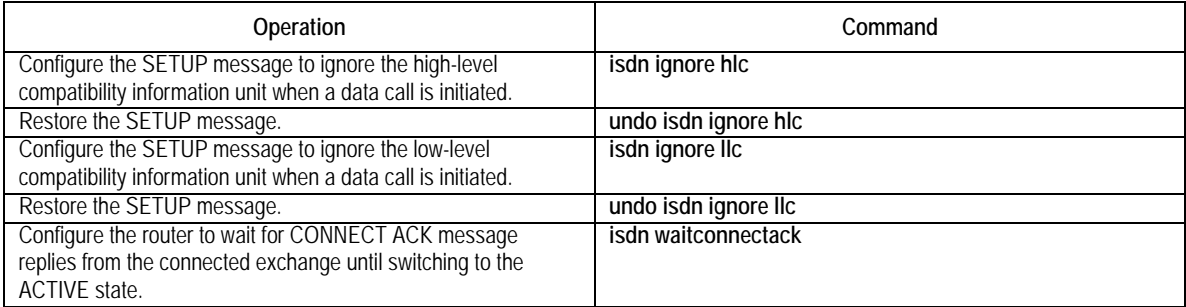

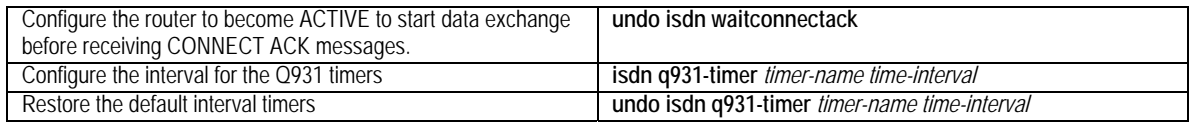

The ISDN SETUP message contains the following information elements by default:

- High-layer Compatibility
- Low-Layer Compatibility
- Sending Complete

These can optionally be removed from the SETUP message.

# **6.2.2 ANSI Protocol**

#### **Table 6-3** Required ANSI Commands

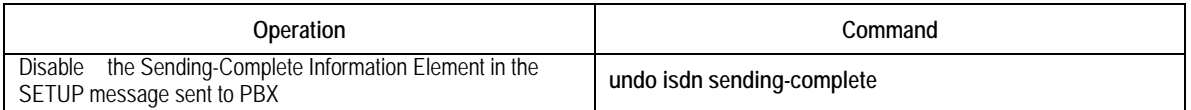

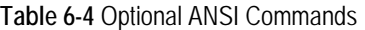

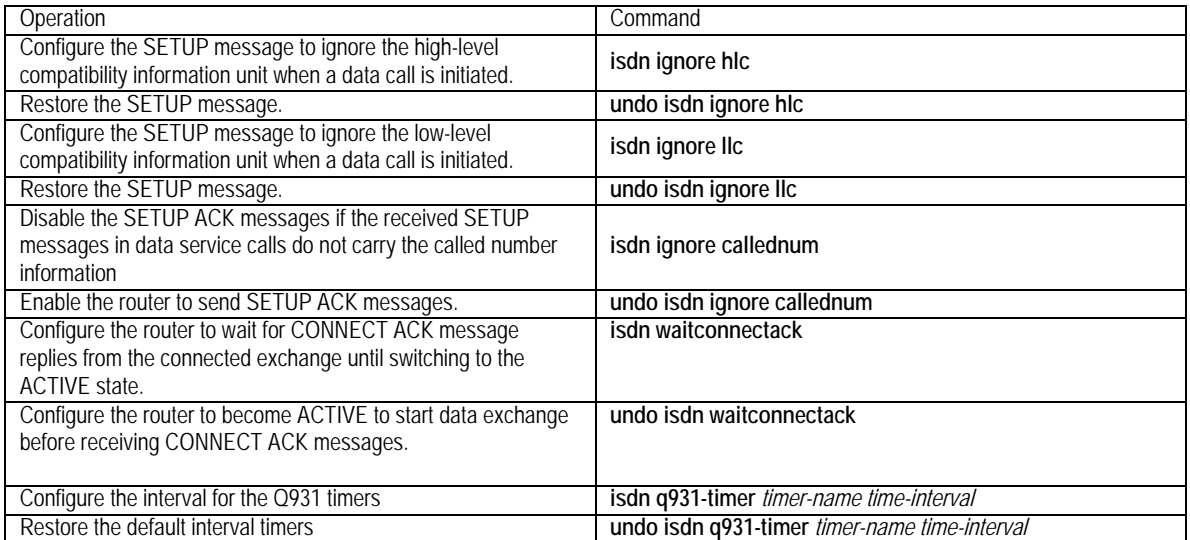

The ISDN SETUP message contains the following information elements by default:

- High-layer Compatibility
- Low-Layer Compatibility
- Sending Complete

These can optionally be removed from the SETUP message.

# **6.2.3 ATT 5ESS (Lucent 5E)**

## **Table 6-5** Required ATT 5ESS Commands

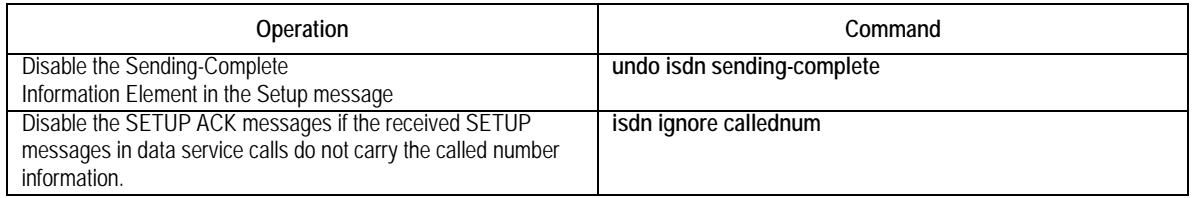

# **Table 6-6** Optional ATT 5ESS Commands

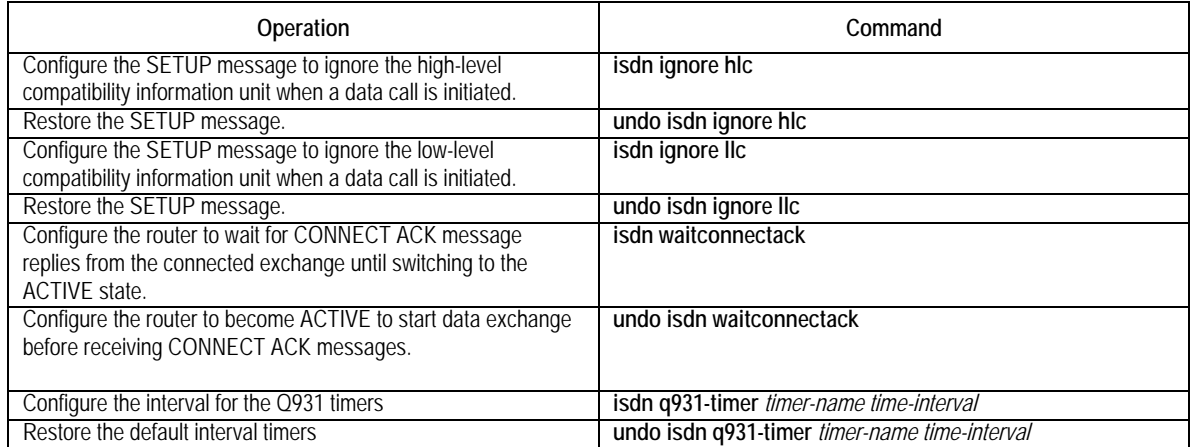

The ISDN SETUP message contains the following information elements by default:

- High-layer Compatibility
- Low-Layer Compatibility
- Sending Complete

These can optionally be removed from the SETUP message.

# **6.2.4 NI (National ISDN)**

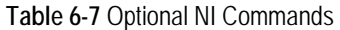

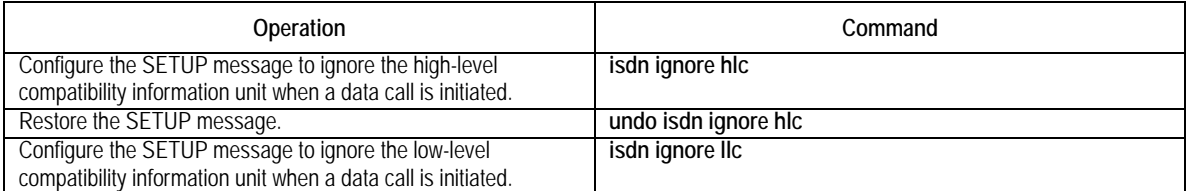

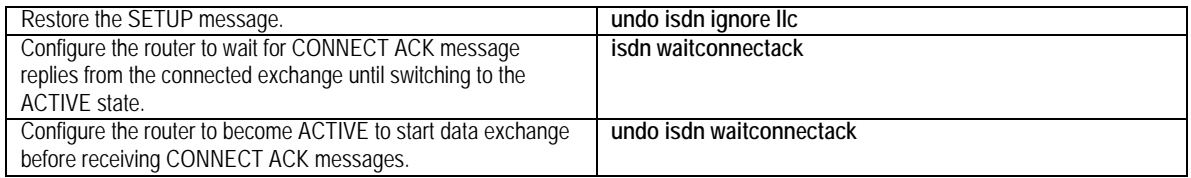

The ISDN SETUP message contains the following information elements by default:

- High-layer Compatibility
- Low-Layer Compatibility
- Sending Complete

These can optionally be removed from the SETUP message.

# **6.3 Configuring the SPID Parameters of ISDN NI**

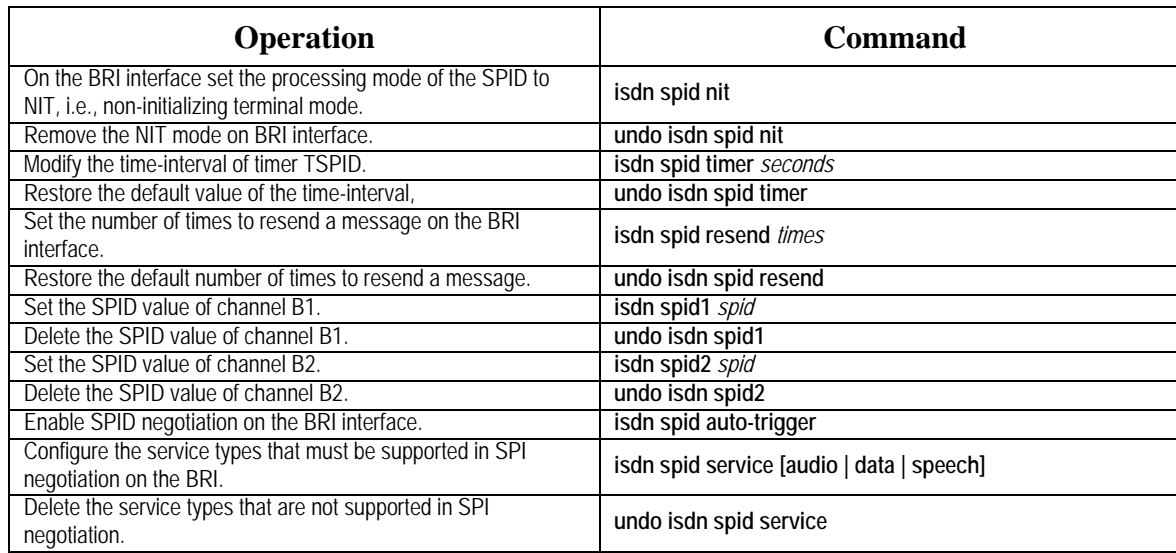

**Table 6-8** SPID Commands

By default, there is no NIT mode and no SPID 1 or SPID 2 value. SPID works in AUTO mode. The time-interval for the TSPID Timer is 30 seconds. Information can only be resent once.

Free Manuals Download Website [http://myh66.com](http://myh66.com/) [http://usermanuals.us](http://usermanuals.us/) [http://www.somanuals.com](http://www.somanuals.com/) [http://www.4manuals.cc](http://www.4manuals.cc/) [http://www.manual-lib.com](http://www.manual-lib.com/) [http://www.404manual.com](http://www.404manual.com/) [http://www.luxmanual.com](http://www.luxmanual.com/) [http://aubethermostatmanual.com](http://aubethermostatmanual.com/) Golf course search by state [http://golfingnear.com](http://www.golfingnear.com/)

Email search by domain

[http://emailbydomain.com](http://emailbydomain.com/) Auto manuals search

[http://auto.somanuals.com](http://auto.somanuals.com/) TV manuals search

[http://tv.somanuals.com](http://tv.somanuals.com/)